# Product Cost Controlling (CO-PC)

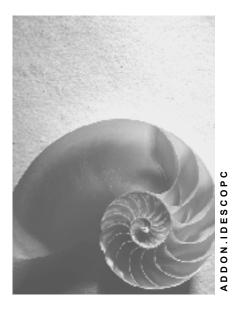

Release 4.6C

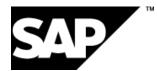

### Copyright

© Copyright 2001 SAP AG. All rights reserved.

No part of this publication may be reproduced or transmitted in any form or for any purpose without the express permission of SAP AG. The information contained herein may be changed without prior notice.

Some software products marketed by SAP AG and its distributors contain proprietary software components of other software vendors.

Microsoft<sup>®</sup>, WINDOWS<sup>®</sup>, NT<sup>®</sup>, EXCEL<sup>®</sup>, Word<sup>®</sup>, PowerPoint<sup>®</sup> and SQL Server<sup>®</sup> are registered trademarks of Microsoft Corporation.

IBM<sup>®</sup>, DB2<sup>®</sup>, OS/2<sup>®</sup>, DB2/6000<sup>®</sup>, Parallel Sysplex<sup>®</sup>, MVS/ESA<sup>®</sup>, RS/6000<sup>®</sup>, AIX<sup>®</sup>, S/390<sup>®</sup>, AS/400<sup>®</sup>, OS/390<sup>®</sup>, and OS/400<sup>®</sup> are registered trademarks of IBM Corporation.

ORACLE<sup>®</sup> is a registered trademark of ORACLE Corporation.

INFORMIX<sup>®</sup>-OnLine for SAP and Informix<sup>®</sup> Dynamic Server<sup>TM</sup> are registered trademarks of Informix Software Incorporated.

UNIX<sup>®</sup>, X/Open<sup>®</sup>, OSF/1<sup>®</sup>, and Motif<sup>®</sup> are registered trademarks of the Open Group.

HTML, DHTML, XML, XHTML are trademarks or registered trademarks of W3C  $^{\rm \tiny (B)}$  , World Wide Web Consortium,

Massachusetts Institute of Technology.

JAVA<sup>®</sup> is a registered trademark of Sun Microsystems, Inc.

JAVASCRIPT<sup>®</sup> is a registered trademark of Sun Microsystems, Inc., used under license for technology invented and implemented by Netscape.

SAP, SAP Logo, R/2, RIVA, R/3, ABAP, SAP ArchiveLink, SAP Business Workflow, WebFlow, SAP EarlyWatch, BAPI, SAPPHIRE, Management Cockpit, mySAP.com Logo and mySAP.com are trademarks or registered trademarks of SAP AG in Germany and in several other countries all over the world. All other products mentioned are trademarks or registered trademarks of their respective companies.

### lcons

| lcon                   | Meaning        |
|------------------------|----------------|
| Δ                      | Caution        |
|                        | Example        |
| $\mathbf{P}$           | Note           |
| 8                      | Recommendation |
| <b>{</b> \$ <b>9</b> } | Syntax         |

# **Typographic Conventions**

| Type Style                  | Description                                                                                                    |
|-----------------------------|----------------------------------------------------------------------------------------------------|
| Example text                | Words or characters that appear on the screen. These include field names, screen titles, pushbuttons as well as menu names, paths and options.                                                                                 |
|                             | Cross-references to other documentation                                                                                                    |
| Example text                | Emphasized words or phrases in body text, titles of graphics and tables                                                                                                    |
| EXAMPLE TEXT                | Names of elements in the system. These include report names, program names, transaction codes, table names, and individual key words of a programming language, when surrounded by body text, for example, SELECT and INCLUDE. |
| Example text                | Screen output. This includes file and directory names and their paths, messages, names of variables and parameters, source code as well as names of installation, upgrade and database tools.                                  |
| Example text                | Exact user entry. These are words or characters that you enter in the system exactly as they appear in the documentation.                                                                                                    |
| <example text=""></example> | Variable user entry. Pointed brackets indicate that you replace these words and characters with appropriate entries.                                                                                                    |
| EXAMPLE TEXT                | Keys on the keyboard, for example, function keys (such as F2) or the ENTER key                                                                                                    |

### Contents

| Product Cost Controlling (CO-PC)Product Cost Planning With a Costing |
|----------------------------------------------------------------------|
| Run and Primary Cost Splitting7                                      |
| Product Cost Planning, Costing Run, Primary Cost Component Split8    |
| Data Used During This Process9                                       |
| Checking the Material Master Record10                                |
| Checking the Bill of Materials                                       |
| Checking the Routing                                                 |
| Processing the Costing Run14                                         |
| Product Cost Planning with Multi-level Unit Costing                  |
| Creating the Worklist                                                |
| Displaying a Product Costing with Quantity Structure                 |
| Copying a Product Costing with Quantity Structure                    |
| Processing the Base Planning Object                                  |
| Cost Analysis                                                        |
| Data Used During This Process                                        |
| Product Cost by Order                                                |
| Data Used During This Process                                        |
| Opening the Production Order                                         |
| Displaying the Cost Analysis of a Production Order                   |
| Processing the Goods Issue for the Production Order31                |
| Confirming the Production Order                                      |
| Calculating Actual Overhead for a Production Order                   |
| Calculating WIP                                                      |
| Calculating and Explaining Variances                                 |
| Settling the Production Order                                        |
| Data Collection for the Information System                           |
| The Information System for Order-Related Production                  |
| Product Cost by Period with Product Cost Collectors42                |
| Additional Process Information                                       |
| Data Used During This Process44                                      |
| Generating the Starting Data for the IDES Process45                  |
| Displaying the Product Cost Collector                                |
| Preliminary Costing for Product Cost Collectors                      |
| Backflushing for the First Reporting Point                           |
| Analyzing the Costs for the Product Cost Collector                   |
| Backflushing for Scrap for Reporting Point 252                       |
| Backflushing for the Second Reporting Point54                        |
| Calculating Overhead56                                               |
| Calculating WIP                                                      |
| Calculating Variances                                                |
| Settling the Product Cost Collector                                  |

| Product Costing by Period for an Individual Material              |            |
|-------------------------------------------------------------------|------------|
| Data Used During This Process                                     |            |
| Changing the Material Master Record                               | 64         |
| Creating a Sales Order                                            |            |
| Check Order Data in CO-PA                                         | 67         |
| Executing Material Requirements Planning                          | <b>6</b> 8 |
| Costing the Product Cost Collector                                | 69         |
| Execute Goods Receipt Notification                                | 70         |
| Execute Separated Backflush                                       |            |
| Calculating Overhead Costs                                        | 72         |
| Analyzing Costs on Product Cost Collector                         | 73         |
| Posting a Goods Issue                                             |            |
| Creating a Billing Document                                       | 75         |
| Calculating Variances                                             |            |
| Settling Variances to CO-PA                                       |            |
| Displaying the Results of the Sales Order                         | 78         |
| Resetting the Material Master Record                              | 79         |
| Executing Multilevel Price Determination                          | 80         |
| Additional Process Information                                    | -          |
| Data Used During This Process                                     |            |
| Creating a Purchase Order                                         | 85         |
| Entering the Goods Receipt                                        |            |
| Entering the Invoice                                              |            |
| Post Consumption to Cost Center                                   |            |
| Creating a Production Order                                       |            |
| Confirming the Production Order                                   |            |
| Production Order Period-end Closing                               |            |
| Material Transfer Posting                                         |            |
| Sale to External Customers                                        |            |
| Entering the External Invoices                                    |            |
| Completing Period-End Closing in Cost Center Accounting           |            |
| Analyzing the Material Inventory Values Before Period-End Closing |            |
| Creating a Costing Run for Single-level Price Determination       |            |
| Analyzing the Single-Level Price Determination                    |            |
| Creating a Costing Run for Multilevel Price Determination         |            |
| Analyzing the Multilevel Price Determination                      |            |
| Analyzing the Multilevel Price Determination                      |            |
| Additional Process Information                                    |            |
| Data Used During This Process                                     |            |
| Results Analysis from the Product Manager Viewpoint               |            |
| Results Analysis from the Inventory Accountant Viewpoint          |            |
| Easy Cost Planning and Execution Services for an IT Project       |            |
| Data Used During This Process                                     |            |
| Creating a Project with Template                                  |            |
| Planning Costs using Easy Cost Planning                           | 130        |

| Changing Cost Planning                        |     |
|-----------------------------------------------|-----|
| Releasing the Project                         |     |
| Carrying out Execution Services               |     |
| Evaluating Costs in Reporting                 |     |
| Ad Hoc Cost Estimate using Easy Cost Planning |     |
| Data for this Example                         |     |
| Creating a New Planning Form                  | 141 |
| Creating Ad Hoc Cost Estimates                |     |
|                                               |     |

#### Product Cost Controlling (CO-PC)

# **Product Cost Controlling (CO-PC)**

Product Cost Planning With a Costing Run and Primary Cost Splitting [Page 8] Product Cost Planning with Multi-level Unit Costing [Page 18] Product Cost by Order [Page 27] Product Cost by Period with Product Cost Collectors [Page 42] Analyzing the Multilevel Price Determination [Page 114] Easy Cost Planning and Execution Services for an IT Project [Page 124] Ad Hoc Cost Estimate using Easy Cost Planning [Page 139] Product Cost Planning, Costing Run, Primary Cost Component Split

### Product Cost Planning, Costing Run, Primary Cost Component Split

### Purpose

Product Cost Planning is used to plan costs and to price materials. It determines the cost of goods manufactured (COGM) and cost of sales (COS) for each product unit.

Material cost estimates can be created at various times during a fiscal year.

- At the start of a fiscal year or accounting period
- During the fiscal year
- Before preparing the financial statements

The purpose of the costing varies according to the time at which it is performed. The standard system contains costing variants:

- for Standard Cost Estimates
- for Modified Standard Cost Estimates
- for Actual Costing

The IDES System contains additional costing variants:

- for inventory costing
- cost estimates that also reflect sales and administration costs
- for standard cost estimates, the costing variant DPC1
- for modified standard cost estimates, the costing variant DPC2
- for current cost estimates, the costing variant DPC3

The following process flow shows how multiple materials can be costed in a single costing run.

### **Process Flow**

You can find the data for this process under **Page 9**].

- 1. <u>Checking Material Master Records [Page 10]</u>
- 2. <u>Checking the Bill of Materials [Page 12]</u>
- 3. Checking Routings [Page 13]
- 4. Processing the Costing Run [Page 14]

#### Data Used During This Process

# **Data Used During This Process**

| Field           | Data  |
|-----------------|-------|
| Material        | P-100 |
| Company code    | 1000  |
| Plant           | 1000  |
| Costing variant | ZPC1  |

#### SAP AG

#### **Checking the Material Master Record**

### **Checking the Material Master Record**

1. Call up the transaction as follows:

| Menu Path        | Logistics $\rightarrow$ Materials Management $\rightarrow$ Material Master $\rightarrow$ Material $\rightarrow$ Display $\rightarrow$ Display Current |  |
|------------------|----------------------------------------------------------------------------------------------------|--|
| Transaction Code | MM03                                                                                                    |  |

2. Enter the following data:

| Field    | Data  |
|----------|-------|
| Material | P-100 |

- 3. Choose Select view(s).
- 4. In the Select View(s) dialog box, enter the following data:

| Field        | Data   |
|--------------|--------|
| MRP 2        | Select |
| Accounting 1 | Select |
| Costing 1    | Select |

- 5. Choose 🖌.
- 6. In the Organizational Levels dialog box, enter the following data:

| Field                                | Data   |
|--------------------------------------|--------|
| Plant                                | 1000   |
| Org. levels/profiles only on request | Select |

7. Choose 🖌.

On the Display Material P-100 (Finished Product) screen, the MRP 2 tab page appears.

- 8. Choose 🥝.
- 9. On the Accounting 1 tab page, enter the following data:

| Field           | Data                   |
|-----------------|------------------------|
| Valuation class | 7920                   |
| Price control   | S (for standard price) |

- 10. Choose the *Costing 1* tab page.
- 11. Check the following entries:

| Field                   | Data   |
|-------------------------|--------|
| With quantity structure | Select |
| Material origin         | Select |
| Overhead group          | SAP10  |

### Checking the Material Master Record

- 12. Choose 🥝.
- 13. In the Last data screen reached dialog box, choose Yes.
- 14. Choose C until the overview tree appears.

#### **Checking the Bill of Materials**

# **Checking the Bill of Materials**

1. Call up the transaction as follows:

| Menu Path        | Logistics $\rightarrow$ Production $\rightarrow$ Master Data $\rightarrow$ Bills of Material $\rightarrow$ Bill of Material $\rightarrow$ Material BOM $\rightarrow$ Display |  |
|------------------|----------------------------------------------------------------------------------------------------|--|
| Transaction Code | CS03                                                                                                    |  |

2. Enter the following data:

| Field     | Data  |
|-----------|-------|
| Material  | P-100 |
| Plant     | 1000  |
| BOM Usage | 1     |

- 3. Choose 🥸.
- 4. On the Display Material BOM: General Item Overview screen, choose 🛄 Header.
- 5. In the Extras: Header Information dialog box, enter the following data:

| Field     | Data |
|-----------|------|
| BOM Usage | 1    |

- 6. Choose Close.
- 7. Choose 📃.
- 8. Choose 🔳.
- 9. Select the *Status/Longtext* tab page.
- 10. Choose 🖻 to check up to the last item that *Costing relevancy* has been selected for all items of category L or R.
- 11. Choose C until the overview tree appears.

#### **Checking the Routing**

# **Checking the Routing**

1. Call up the transaction as follows:

| Menu Path        | From the Master Data node, choose Routings $\rightarrow$ Routings $\rightarrow$ Standard Routings $\rightarrow$ Display |  |
|------------------|----------------------------------------------------------------------------------------------------|--|
| Transaction Code | CA03                                                                                                    |  |

2. Enter the following data:

| Field    | Data  |
|----------|-------|
| Material | P-100 |
| Plant    | 1000  |
|          |       |

- 3. Choose 🥝.
- 4. Choose 🚇.
- 5. Check the following entry:

| Field  | Data |
|--------|------|
| Status | 4    |
| 4      |      |

- 6. Choose 🍰 Operations.
- 7. Choose 🔳.
- 8. Choose *Details*  $\rightarrow$  *Operation*.
- In the Display Routing: Operation Details screen check in the General data fields using the (Next operation) function whether the indicator Costing relevancy has been set for all operations until you have reached the last operation.
- 10. Choose C until the overview tree appears.

### **Processing the Costing Run**

### Use

You process a costing run through the flow steps Create costing run, Selection of materials, Structure explosion, Costing, Analysis, Marking and Release.

### **Procedure**

1. Call up the transaction as follows:

| Menu Path        | Accounting $\rightarrow$ Controlling $\rightarrow$ Product Cost Controlling $\rightarrow$ Product Cost Planning $\rightarrow$ Material Costing $\rightarrow$ Edit Costing Run |  |
|------------------|----------------------------------------------------------------------------------------------------|--|
| Transaction Code | CK40N                                                                                                    |  |

- 2. Choose 🛄.
- 3. In the *Create Costing Run* screen, enter the following data:

| Field                 | Data                                   |
|-----------------------|----------------------------------------|
| Costing run, 1. field | Name of the costing run (user-defined) |
| Costing run, 2. field | Name of the costing run (user-defined) |
| Costing run date      | Today`s date                           |
| Costing variant       | ZPC1                                   |
| Costing version       | 01                                     |
| Company code          | 1000                                   |
|                       | · · · · · · · · · · · · · · · · · · ·  |

4. Choose 📙 and 🥝.

5. Check the following entries in the *Dates* tab page and change them if necessary:

| Field              | Data                                |  |
|--------------------|-------------------------------------|--|
| Costing date from  | Today`s date                        |  |
| Costing date to    | Last day of the current fiscal year |  |
| Qty structure date | Today`s date                        |  |
| Valuation date     | Today`s date                        |  |

- 6. Choose  $\bigotimes$  and  $\boxminus$ .
- 7. In the Create cost estimate section choose Selection  $\rightarrow$  <sup>[2]</sup>.
- 8. Enter the following data:

| Field                 | Data     |
|-----------------------|----------|
| Material              | P-100    |
| Plant                 | 1000     |
| Background processing | Deselect |

- 9. Choose ⊟.
- 10. Choose 🙄.
- 11. In the Create cost estimate section choose Selection  $\rightarrow \Phi$ .
- 12. Choose வ

A green traffic light appears in the *Selection* line under *Status*. One material has been selected. This is quite correct.

- 13. In the Create cost estimate section choose Structure Explosion  $\rightarrow \overset{[]}{\underline{}}$
- 14. Enter the following data:

| Field                 | Data     |
|-----------------------|----------|
| Background processing | Deselect |

- 15. Choose 📙.
- 16. Choose 😋.
- 17. In the Create cost estimate section choose Structure Explosion  $\rightarrow \Phi$ .
- 18. Choose 🛍.

A green traffic light appears in the *Structure Explosion* line under *Status*. 20 materials have been determined, none of which contains errors.

- 19. In the Create cost estimate section choose Costing  $\rightarrow \blacksquare$ .
- 20. Enter the following data:

| Field                 | Data     |
|-----------------------|----------|
| Background processing | Deselect |

- 21. Choose 📙.
- 22. Choose 🤤.
- 23. In the Create cost estimate section choose Costing  $\rightarrow \bigoplus$ .

A green traffic light appears in the *Costing* line under *Status*. 20 materials are costed, none of which contains errors. All of the related costings are carried out.

- 24. In the Costing results section choose  $\square$ .
- 25. Choose Materials Overview.
- 26. Select the line for Material *P-100*, then choose  $\square \rightarrow Multilevel BOM$ .

You will see the costing structure.

- 27. Choose ℃.
- 28. Select the line for material 100-100 and choose  $\square \rightarrow Cost Comps$ .
- 29. Choose Settings  $\rightarrow$  Type of Cost Component Split.
- 30. In the *Type of Cost Component Split* dialog box select *Auxiliary cost component split* and choose ♥.

The costs of goods manufactured are now displayed in the primary cost component split.

31. Choose 😋

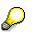

Allow Marking

Marking can only be allowed once in a given period. Providing no release has yet occurred you can reset the marking allowance. However, you should note this cancels all marked prices.

If marking is not yet allowed (locked padlock symbol) continue with step 36.

If marking is already allowed (the padlock looks like this ), reset it as set out below:

- 32. In the section Create cost estimate choose Marking  $\rightarrow \square^{\circ}$ .
- 33. Select the line for company code 1000.
- 34. Choose 🕰.
- 35. Choose 😳.
- 36. In the section Create cost estimate choose Marking  $\rightarrow \square$ .
- 37. Select the first line for company code 1000 by double-clicking.
- 38. In the Permitted standard cost estimate variant dialog box, enter the following data:

| Field           | Data |
|-----------------|------|
| Costing variant | ZPC1 |

39. Choose 🖽.

The system confirms that the marking allowance has been issued.

You can repeat the marking as often as required, until the standard costing has been released.

- 40. Choose 😋.
- 41. In the Create cost estimate section choose Marking  $\rightarrow \stackrel{\text{\tiny def}}{\Longrightarrow}$ .
- 42. In the Price Update: Mark Standard Price screen, enter the following data:

| Field                 | Data     |
|-----------------------|----------|
| Background processing | Deselect |
| Test run              | Deselect |

- 43. Choose 📕.
- 44. Choose 😋.
- 45. In the section Create cost estimate section choose Marking  $\rightarrow$  P.

A green traffic light appears in the *Marking* line under *Status*. 20 materials have been marked, none of which contains errors.

 $\mathbf{P}$ 

The standard cost estimate of a material can only be released once in a given period.

- 46. In the Create cost estimate section choose Release  $\rightarrow$  **\blacksquare**.
- 47. Enter the following data:

| Field                 | Data     |
|-----------------------|----------|
| Test run              | Select   |
| Background processing | Deselect |

By selecting *Test run*, you ensure that the system only simulates the release of the standard cost estimate. If you do not select this field, the costed price is entered in the material master under the *Costing 2* view.

### 48. Choose 📙.

- 49. Choose 🙄.
- 50. In the Create cost estimate section choose Release  $\rightarrow \bigoplus$ .

# P

The procedure described in this scenario differs from the standard in that the marking and the release are executed in the same period.

To ensure costing accuracy, the standard system assumes that the *Costing date from* is the first day of the next period. This means that the marking is made in the current period, and the release in the next period.

#### Product Cost Planning with Multi-level Unit Costing

# **Product Cost Planning with Multi-level Unit Costing**

### Purpose

The multi-level unit costing is a costing method you can use to carry out the following work centrally:

- Maintain reference and simulation costing
- Maintain product costing without quantity structure
- Copy product costing with quantity structure to unit costing

In the following process you use a multi-level unit costing to change both a product costing with quantity structure and a reference and simulation costing.

### **Process Flow**

You can find the data for this process under ? [Ext.].

- 1. Creating a Worklist [Page 19]
- 2. Displaying a Product Costing with Quantity Structure [Page 21]
- 3. Copying a Product Costing with Quantity Structure [Page 22]
- 4. Processing the Base Planning Object [Page 24]
- 5. Cost Analysis [Page 25]

#### **Creating the Worklist**

# **Creating the Worklist**

1. Call up the transaction as follows:

| Menu Path        | $\begin{array}{l} \mbox{Accounting} \rightarrow \mbox{Controlling} \rightarrow \mbox{Product Cost Controlling} \rightarrow \mbox{Product Cost} \\ \mbox{Planning} \rightarrow \mbox{Reference and Simulation Costing} \rightarrow \mbox{Edit Base Planning} \\ \mbox{Object - Multi-level} \end{array}$ |
|------------------|----------------------------------------------------------------------------------------------------|
| Transaction Code | СКИС                                                                                                    |

2. In the Set controlling area dialog box, enter the following data:

| Field            | Data |
|------------------|------|
| Controlling area | 1000 |

3. Choose 🖌

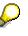

You should also refer to the overview screen for the multi-level unit costing [Ext.]

- 4. Position your cursor on the screen edge (in the middle of the screen) then holding down the left mouse button drag the left screen as far as the *Resource* column.
- 5. Choose Worklists on.

On the right side of the screen you can see 3 tab pages that display automatically generated worklists. The left tab page contains your user name under which you initially create a personal worklist.

- 6. Select *Material cost estimate* in the worklist and using the right mouse button call up a window.
- 7. Choose Select material cost estimate.
- 8. In the Selection of material cost estimates dialog box, enter the following data:

| Field                      | Data     |
|----------------------------|----------|
| Material number            | P-100    |
| With quantity structure    | Select   |
| Without quantity structure | Deselect |

- 9. Choose 🕀 twice.
- 10. In the dialog box select the line with the following data: *Material P-100, Plant 1000, Costing variant PPC1, Status KA* and *Valid from 1.11.1999*.
- 11. Choose У.
- 12. Select *Base planning object* in the worklist and choose *Select base planning object* using the right mouse button as described above.
- 13. In the Selection: base planning objects dialog box, enter the following data:

| Field                | Data  |
|----------------------|-------|
| Base planning object | P-100 |

#### **Creating the Worklist**

14. Choose 🕀.

A base planning object already created for pump GG Standard 150-200, which the IDES company plans to introduce shortly is entered in your worklist.

You then create the internal activity Machine hours in the worklist.

- 15. Select *Internal Activity* in the worklist and choose *Select internal activity* using the right mouse button.
- 16. In the dialog box (1), *Restrictions* tab page, enter the following data:

| Field         | Data |
|---------------|------|
| Cost center   | 4220 |
| Activity type | 1420 |

17. Choose У.

18. Position your cursor on the line 1999 Pumps Production machine hours, then choose V.

The activity type 1420 machine hours which is provided by the cost center 4220 production pumps and contains a price is automatically placed in your worklist.

- 19. Select Process in the worklist and choose Select process using the right mouse button.
- 20. Choose the Business process tab page.
- 21. Enter the following data:

| Field            | Data   |
|------------------|--------|
| Business process | 300900 |
| Language key     | EN     |

- 22. Choose 🗹.
- 23. Select the line having the business process 300900, then choose V.

The process Work scheduling is likewise placed in your worklist.

24. Choose  $\blacksquare$  to save the worklist.

The system displays the message Worklist was saved.

Consequently the worklist is retained for you to use for future processing.

25. Remain on this screen.

### **Displaying a Product Costing with Quantity Structure**

1. Select the line Pump PRECISION 100 in the worklist under Material cost estimate and drag this by keeping the left mouse button depressed across to the Costing structure on the left of the screen.

The Transfer/Copy Material Cost Estimate dialog box appears.

2. To display the cost estimate, select Transfer cost estimate as original.

However, it is now no longer possible for you to change or adjust the cost estimate. The product cost planning selected is inserted in the relevant costing structure.

- 3. Choose 🖋 Copy.
- 4. In the costing structure double-click on *Pump PRECISION 100*.

You see detailed information on the selected cost estimate in the upper right-hand side of the screen.

The *History* tab page details the user who created the cost estimate, and the remaining tab pages contain additional detailed information.

- 5. To display the itemization or cost components choose 🖾 or 🎹 respectively.
- 6. You have the option in the left-hand side of the screen of choosing  $\overline{a} \rightarrow Show$  all items.

All items for costing structure Pump PRECISION 100 are now displayed.

7. In the menu bar choose 🔳.

In the *Symbol legends* dialog box you can ascertain the meaning of the respective icons or items.

- 8. Choose 🎽.
- 9. In the costing structure under Pump PRECISION 100 double-click on Spiral casing GG.

You receive detailed information on the spiral casing.

On checking the cost estimate for the *Pump PRECISION 100* you establish that several items are missing or outdated.

To change this cost estimate, next transfer the product costing with quantity structure as a copy from the worklist to the costing structure.

10. Remain on this screen.

#### **Copying a Product Costing with Quantity Structure**

### **Copying a Product Costing with Quantity Structure**

- 11. Choose Worklists on if required.
- 12. Select the line Pump PRECISION 100 in the worklist under Material cost estimate and drag this by keeping the left mouse button depressed across to the Costing structure on the left of the screen.

The Transfer/Copy Material Cost Estimate dialog box appears.

13. Enter the following data:

| Field                  | Data   |
|------------------------|--------|
| Copy cost est. acc. to | Select |
| Costing variant        | SIM1   |
| Costing version        | 10     |

14. Choose ✔ Copy.

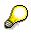

If you want to repeat the example several times choose a different version number.

15. On the left side of the screen double-click on **Pump** PRECISION 100.

All items for costing structure Pump PRECISION 100 are now displayed.

16. Choose 🔳.

Through the copy the material cost estimate with quantity structure in the worklist ( *Automatic cost estimate*) has become a unit costing (*Unit cost estimate*).

As the unit cost estimate relates to a particular material, it is also designated product cost planning without quantity structure.

- 17. Choose X.
- 18. Choose Spiral casing GG by double-clicking in the costing structure of Pump PRECISION 100.

In the basic view you can now see the entire work flow and the required material usage for the production of 100 slugs for spiral cases.

You now implement the process  $\mathbb{B}^{\ell}$  *Work scheduling* before the production process  $\mathbb{S}$  *Slug for spiral casing* and change the price of the raw material needed to manufacture the slug, as you have in the meantime found a more competitive supplier.

You also need to implement the process step *Work schedule* after the third item.

- 19. Select the line with item 4, and choose 🛃 (*Insert line*).
- 20. Deselect the line with item 5 and select again the line with item 4.
- 21. Choose 🔜.
- 22. In the dialog box, enter the following data:

#### **Copying a Product Costing with Quantity Structure**

| Field            | Data             |
|------------------|------------------|
| Item category    | process (manual) |
| Business process | 300900           |

23. Choose У.

In the costing items basic view the work scheduling process is automatically set in item 4

24. Enter a 3 in the Quantity column for this item and choose Confirm.

You would now like to incorporate the cheaper material from the new supplier in the cost estimate.

25. Select field *M* (Material) in line 5 in the column *Category*, then choose the *Possible entries button*.

In the *Item category* dialog box, you now have the option of entering a variety of items. In addition to an existing base planning object you can for example also choose an internal activity or variable item for the free entry of a costing item.

- 26. Select V, then choose V.
- 27. In the same line enter the following data:

| Field       | Data |
|-------------|------|
| Price-total | 9,50 |

28. Choose 🕑 Transfer.

The items are automatically transferred to the costing structure on the left-hand side of the screen. In addition these items are to be revaluated.

29. To do this select the line **Pump** PRECISION 100 in the costing structure and using the right mouse button select *Revaluate substructure*.

You now have a new unit costing with the costing variants SIM1 and costing version 10. Both of your changes namely the inclusion of the process work scheduling the cheaper material have been included.

30. Close the costing structure **Pump** PRECISION 100.

In the following you use a base planning object you have already created as the basis for further calculations.

31. Remain on this screen.

#### Processing the Base Planning Object

### **Processing the Base Planning Object**

- 1. In the worklist under *Base planning object* select the line Pump GG Standard 150-200 and by keeping the left mouse button down drag this across to the *Costing structure* on the left hand side of the screen.
- 2. Select Pump GG Standard 150-200 and using the right mouse button choose Change cost estimate.

You see the *Costing items basic view* for the pump on the upper right hand side of the screen. You would like to insert the internal activity machine hours after the 7th item.

- 3. Select line 8, then choose  $\mathbf{B}$ .
- 4. Double-click on *Machine hours* in the worklist.
- 5. Double-click on the field *Resource* in line 8.
- 6. Enter a 3 in the *Quantity* column for this item.
- 7. Choose 🕀 Transfer.

The new structure is adjusted and the cost estimate temporarily saved.

8. Select the line Pump PRECISION 100 in the costing structure and using the right mouse button select *Revaluate substructure*.

The base planning object is revaluated.

In the following the related cost component split or cost structure is discussed.

9. Remain on this screen.

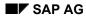

#### **Cost Analysis**

# **Cost Analysis**

- 1. In the worklist under *Material cost estimate* double-click on *Pump PRECISION 100*.
- 2. In the *Costs* tab page choose  $\blacksquare$ .

In the upper half of the screen the cost component split of the unit costing of material *P*-100 that you have already carried out is displayed.

3. On the left-hand side of the screen choose  $\stackrel{\text{def}}{=} \rightarrow$  Select layout  $\rightarrow$  1 SAP02.

You now receive the structure with allocation, material, production, overhead status, process costs and so on. You can likewise display the cost distribution lower level/level/total.

- 4. Choose C until the overview tree appears.
- 5. In the Saving edited cost estimates dialog box, choose Yes.

### Data Used During This Process

# **Data Used During This Process**

| Field                 | Europe         | North America  |
|-----------------------|----------------|----------------|
| Company code          | 1000           | 3000           |
| Period                | Current period | Current period |
| Fiscal year           | Current year   | Current year   |
| Cost element          | 474100         | 474100         |
| Document type         | KR             | KR             |
| Vendor                | 1000           | 1000           |
| Function area         | 0100           | 0100           |
| Function area         | 0300           | 0300           |
| Function area         | 0400           | 0400           |
| Function area         | 0500           | 0500           |
| Substitution rule     | ID-COGS        | NA-COGS        |
| Ledger                | 0F             | 0F             |
| Report Writer library | 0F1            | 0F1            |
| Report Writer library | 0F-GUV1        | 0F-GUV1        |

# Product Cost by Order

### Purpose

During order-related production, Cost Object Controlling can provide you with information about a production order that settles its costs to inventory.

### **Process Flow**

You can find the data for this process under **<u>Page</u>28**]

- 1. Opening a Production Order [Page 29]
- 2. <u>Displaying the Cost Analysis of a Production Order [Page 30]</u>
- 3. <u>Processing the Goods Issue for the Production Order [Page 31]</u>
- 4. <u>Confirming the Production Order [Page 32]</u>
- 5. Calculating Actual Overhead for a Production Order [Page 33]
- 6. Calculating WIP [Page 34]
- 7. Calculating and Explaining Variances [Page 35]
- 8. <u>Settling the Production Order [Page 36]</u>
- 9. Data Collection for the Information System [Page 37]
- 10. The Information System for Order-Related Production [Page 39]

### Data Used During This Process

# **Data Used During This Process**

| Field            | Data  | Description                 |
|------------------|-------|-----------------------------|
| Plant            | 1000  | Plant of the model firm     |
| Material         | P-100 | Pump GG Standard 150-200    |
| Controlling area | 1000  | Example – controlling area. |

#### **Opening the Production Order**

# **Opening the Production Order**

1. Call up the transaction as follows:

| Menu Path        | Logistics $\rightarrow$ Production $\rightarrow$ Production Control $\rightarrow$ Order $\rightarrow$ Create $\rightarrow$ With Material |
|------------------|----------------------------------------------------------------------------------------------------|
| Transaction Code | CO01                                                                                                    |

2. Enter the following data:

| Field            | Data  |
|------------------|-------|
| Material         | P-100 |
| Production plant | 1000  |
| Order type       | PP01  |

- 3. Choose 🥝.
- 4. Enter the following data:

| Field           | Data         |
|-----------------|--------------|
| Total quantity  | 10           |
| Dates/Start     | Today`s date |
| Scheduling/Type | Forwards     |

- 5. Choose 🥝.
- 6. Choose 🎘.

The release is executed.

- 7. Choose 🖳
- 8. Make a note of the production order number.
- 9. Choose C until the overview tree appears.

#### Displaying the Cost Analysis of a Production Order

# **Displaying the Cost Analysis of a Production Order**

1. Call up the transaction as follows:

| Menu Path        | $\begin{array}{l} \mbox{Accounting} \rightarrow \mbox{Controlling} \rightarrow \mbox{Product Cost Controlling} \rightarrow \mbox{Cost Object} \\ \mbox{Controlling} \rightarrow \mbox{Product Cost by Order} \rightarrow \mbox{Information System} \rightarrow \mbox{Reports} \\ \mbox{for Product Cost by Order} \rightarrow \mbox{Detailed Reports} \rightarrow \mbox{For Orders} \end{array}$ |
|------------------|----------------------------------------------------------------------------------------------------|
| Transaction Code | KKBC_ORD                                                                                                    |

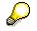

If the Set Controlling Area dialog box appears, enter the following data:

| Field            | Data |
|------------------|------|
| Controlling area | 1000 |

- 2. Choose 🖌.
- 3. Enter the following data:

| Field | Data                                      |
|-------|-------------------------------------------|
| Order | Your production order number (predefined) |

- 4. Choose 🎹.
- 5. Select layout 1SAP02.
- 6. Choose 🕒.

The Cost Development screen appears.

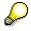

If you want to display different data, select a different layout.

### **Processing the Goods Issue for the Production Order**

1. Call up the transaction as follows:

| Menu Path        | Logistics $\rightarrow$ Production $\rightarrow$ Production Control $\rightarrow$ Goods Movements $\rightarrow$ Goods Issue |
|------------------|----------------------------------------------------------------------------------------------------|
| Transaction Code | MB1A                                                                                                    |

- 2. Choose To order ...
- 3. In the *Reference: Order* dialog box, enter the number of your production order, then choose ✓.
- 4. On the *Enter Goods Issue: Selection Screen*, select all materials that are to be issued for this order. To ensure that a variance is generated by the goods issue posting, enter a withdrawal of 11 pieces for material component 100-200 instead of the planned 10 pieces.
- 5. Choose Adopt + Details.
- 6. On the *Enter Goods Issue: New Item XXXX* screen, choose for each of the selected materials

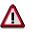

Confirm any warnings that may appear.

If the system displays any error messages, check the quantity of the material that you have in stock and change the quantity to be withdrawn accordingly.

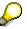

To analyze the costs of this production order, see <u>Displaying the Cost Analysis of the</u> <u>Production Order [Page 30]</u>

#### **Confirming the Production Order**

# **Confirming the Production Order**

1. Call up the transaction as follows:

| Menu Path        | Logistics $\rightarrow$ Production $\rightarrow$ Production control $\rightarrow$ Confirmation $\rightarrow$ Enter $\rightarrow$ For order |
|------------------|----------------------------------------------------------------------------------------------------|
| Transaction Code | CO15                                                                                                    |

2. Enter the following data:

| Field | Data                            |
|-------|---------------------------------|
| Order | Number of your production order |

- 3. Choose 🥸.
- 4. On the Confirmation of Production Order Create: Actual data screen, select Final conf.
- 5. Choose 🗄.

The confirmation is being saved.

#### Calculating Actual Overhead for a Production Order

# **Calculating Actual Overhead for a Production Order**

1. Call up the transaction as follows:

| Menu Path        | $\begin{array}{l} \mbox{Accounting} \rightarrow \mbox{Controlling} \rightarrow \mbox{Product Cost Controlling} \rightarrow \mbox{Cost Object} \\ \mbox{Controlling} \rightarrow \mbox{Product Cost by Order} \rightarrow \mbox{Period-End Closing} \rightarrow \mbox{Single} \\ \mbox{Functions} \rightarrow \mbox{Overhead} \rightarrow \mbox{Individual Processing} \end{array}$ |
|------------------|----------------------------------------------------------------------------------------------------|
| Transaction Code | KGI2                                                                                                    |

2. Enter the following data:

| Field       | Data                            |
|-------------|---------------------------------|
| Order       | Number of your production order |
| Period      | Current period                  |
| Fiscal year | Current year                    |
| Test run    | Deselect                        |

3. Choose 🕒.

You receive the basic list for the ACTUAL overhead calculation.

### To analyz

To analyze the costs of this production order, see <u>Displaying the Cost Analysis of the</u> <u>Production Order [Page 30]</u>

#### **Calculating WIP**

### **Calculating WIP**

### Use

Before you can determine the variances, you need to establish how much work in process there still is. Hence you first calculate the *work in process* (WIP).

### **Procedure**

1. Call up the transaction as follows:

| Menu Path        | $\begin{array}{l} \mbox{Accounting} \rightarrow \mbox{Controlling} \rightarrow \mbox{Product Cost Controlling} \rightarrow \mbox{Cost Object} \\ \mbox{Controlling} \rightarrow \mbox{Product Cost by Order} \rightarrow \mbox{Period-End Closing} \rightarrow \mbox{Single} \\ \mbox{Functions} \rightarrow \mbox{Work in Process} \rightarrow \mbox{Calculate} \end{array}$ |  |
|------------------|----------------------------------------------------------------------------------------------------|--|
| Transaction Code | ККАХ                                                                                                    |  |

2. Enter the following data:

| Field         | Data                            |
|---------------|---------------------------------|
| Order         | Number of your production order |
| WIP to period | Current period                  |
| Fiscal year   | Current year                    |
| RA version    | Select                          |
| RA version    | 0                               |
| Test run      | Deselect                        |

3. Choose 🕀.

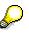

As you have already entered the final confirmation for your production order, no WIP exists for this order.

#### **Calculating and Explaining Variances**

# **Calculating and Explaining Variances**

1. Call up the transaction as follows:

| Menu Path             | From the Single Functions node, choose Variances $\rightarrow$ Individual Processing |  |
|-----------------------|--------------------------------------------------------------------------------------|--|
| Transaction Code KKS2 |                                                                                      |  |

2. Enter the following data:

| Field                | Data                            |
|----------------------|---------------------------------|
| Order                | Number of your production order |
| Period               | Current period                  |
| Fiscal year          | Current year                    |
| All target cost vsns | Select                          |
| Test run             | Deselect                        |
| Detail list          | Select                          |

3. Choose 🕀.

The Variance Calculation: List screen appears.

- 4. Choose 🔜.
- 5. Choose Input qty variance.

The dialog box contains a definition of the term input quantity variance, as well as explaining how it is calculated.

6. Choose 🔀.

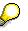

You can also check the other entries in the list in the same way.

It is possible to repeat variance calculations as often as required. If you do this, select *Test run*.

Settling the Production Order

# **Settling the Production Order**

1. Call up the transaction as follows:

| Menu Path        | From the Single Functions node, choose Settlement $\rightarrow$ Individual Processing |  |
|------------------|---------------------------------------------------------------------------------------|--|
| Transaction Code | K088                                                                                  |  |

2. Enter the following data:

| Field             | Data                            |
|-------------------|---------------------------------|
| Order             | Number of your production order |
| Settlement period | Current period                  |
| Fiscal year       | Current year                    |
| Processing type   | Automatic                       |
| Test run          | Deselect                        |

3. Choose 🕀.

You receive the basic list for the ACTUAL settlement.

#### Data Collection for the Information System

# **Data Collection for the Information System**

### Use

Before you are able to analyze data in product drilldown or use summarization or order hierarchies you have to use a transaction to make it available in the information system.

## **Procedure**

1. Call up the transaction as follows:

| Menu Path        | From the Product Cost by Order node, choose Information System $\rightarrow$ Tools $\rightarrow$ Data Collection $\rightarrow$ For Product Drilldown |
|------------------|----------------------------------------------------------------------------------------------------|
| Transaction Code | KKRV                                                                                                    |

2. Enter the following data:

| Field                 | Data           |
|-----------------------|----------------|
| Plant                 | 1000           |
| From fiscal year      | 2000           |
| To fiscal year        | Current year   |
| From period           | 009            |
| To period             | Current period |
| Background processing | Deselect       |

3. Choose 🕒.

During the formatting messages relating to the data collection are displayed in the status bar.

You will see all of the technical information in the *Data Collection for Multidimensional Product Cost Controlling* screen.

- 4. Choose C until the overview tree appears.
- 5. Call up the transaction as follows:

| Menu Path        | From the Data Collection node, choose: For Order Hierarchy (with Classification) |
|------------------|----------------------------------------------------------------------------------|
| Transaction Code | KKRS                                                                             |

6. Enter the following data:

| Field             | Data         |
|-------------------|--------------|
| Hierarchy         | COPC-VAR     |
| Summarization run | Select       |
| From fiscal year  | 2000         |
| To fiscal year    | Current year |

#### Data Collection for the Information System

| From period           | 009            |
|-----------------------|----------------|
| To period             | Current period |
| Background processing | Deselect       |

7. Choose 🕒.

8. In the dialog box *Summarization run online*, choose Yes.

You see a list of all the summarization nodes.

The Information System for Order-Related Production

# The Information System for Order-Related Production

### Use

The information system for order-related production enables you to select and analyze production orders from various perspectives. In the following you can familiarize yourself with different types of reports (cumulative reports, order selection and order hierarchies).

## Procedure

1. Call up the transaction as follows:

| Menu Path        | From the Product Cost by Order node choose Information System $\rightarrow$<br>Reports for Product Cost by Order $\rightarrow$ Summarized Analysis $\rightarrow$ With<br>Product Drilldown $\rightarrow$ Variance Analysis $\rightarrow$ Variance Categories $\rightarrow$<br>Cumulative |  |
|------------------|----------------------------------------------------------------------------------------------------|--|
| Transaction Code | S_ALR_87013148                                                                                                    |  |

- 2. In the two following dialog boxes choose ♥ each time.
- 3. Enter the following data:

| Field                 | Data                       |
|-----------------------|----------------------------|
| Plant                 | 1000                       |
| From period/year      | 001.1995                   |
| To period/fiscal year | Current period/fiscal year |
| Target cost version   | 0                          |

4. Choose 🕏.

The Execute Drilldown Report Variance Categories: aggregated screen appears.

You first want to analyze the variance for an existing material. To do this, proceed as follows:

- 5. Select 📥 Product group and open the substructure 00100 Machines.
- 6. Double-click on the line *Pumps*, and then material *P-100*.

In the upper half of the screen you will see the drilldown list of the period values and beneath it the detail list with the key figures for the selected area.

- 7. Choose C until the overview tree appears.
- 8. In the Exit Report dialog box, choose Yes.
- 9. Call up the transaction for order selection as follows:

| Menu Path        | From the Reports for Product Cost by Order node choose Object List $\rightarrow$ Order Selection |  |
|------------------|--------------------------------------------------------------------------------------------------|--|
| Transaction Code | S_ALR_87013127                                                                                   |  |

10. Select *Extras*  $\rightarrow$  *Set Controlling Area*.

#### The Information System for Order-Related Production

- 11. In the dialog box, enter controlling area 1000 and choose  $\checkmark$ .
- 12. On the Order Selection screen, enter the following data:

| Field           | Data           |
|-----------------|----------------|
| Plant           | 1000           |
| Material number | P-100          |
| From period     | 001.1998       |
| To period       | Current period |

- 13. Choose 🕀.
- 14. On the Order Selection: Results List screen, select the order number of your order, then choose Goto → Detailed analysis → Online...

The Planned/Actual Comparison screen appears.

In the *Origin* column you will see the material numbers for the raw materials and semifinished products used in the lines with cost element 400000 or 890000.

15. Select the first line for cost element 890000 by double-clicking.

You will see the corresponding actual costs line items.

- 16. Choose C until the overview tree appears.
- 17. In the dialog box, choose Yes.
- 18. Call up the transaction as follows:

| Menu Path        | From the Reports for Product Cost by Order node choose Object List $\rightarrow$ Overview of Summarization Hierarchies |  |
|------------------|----------------------------------------------------------------------------------------------------|--|
| Transaction Code | S_ALR_87013162                                                                                                    |  |

- 19. On the Display Hierarchy List screen, select COPC-VAR, then choose 🔜.
- 20. To display an overview of the planned costs in comparison to the actual costs, choose 🕮.
- 21. In the dialog box Layout: choose select 1SAP02 (Plan/actual comparison), then choose 🖽.
- 22. In the dialog box *Change layout* select the *Planned* and *Actual output quantities* in the *Column set.*
- 23. Select both of these entries, choose  $\P$  and then  $\checkmark$ .

You will see the planned and actual quantities and can call up additional list screens by choosing 🖷 .

- 24. To display an overview of the materials for the material group *metal* in plant 1000 open the substructure 001 Metal  $\rightarrow$  1000 Plant Hamburg
- 25. Select Material *P-100*, then choose  $Goto \rightarrow Single \ objects$ .

In the *Object list* screen you will see the planned/actual comparison per order.

26. Select your order, then choose .

You will see the cost element report for the selected order.

## The Information System for Order-Related Production

#### Product Cost by Period with Product Cost Collectors

# **Product Cost by Period with Product Cost Collectors**

## Purpose

In product cost by period the costs are analyzed by period on a product cost collector. The costs incurred as the result of a logistical action are updated on a product cost collector.

In the following process product cost by period is illustrated in connection with the production type repetititve manufacturing. You start by analyzing the product cost collector master data and carry out a preliminary costing.

You then commence producing the production line memory chips, which you confirm at various reporting points. You analyze the costs incurred on the product cost collector.

At the period end you carry out the period-end closing activities for the product cost collector and at the same time analyze the costs.

You can find more information about this process under il [Page 43].

## **Process Flow**

You can find the data for this process under 2 [Page 44]

- 1. Generating the Starting Data for the IDES Process [Page 45]
- 2. Displaying the Product Cost Collector [Page 46]
- 3. Preliminary Costing for Product Cost Collectors [Page 48]
- 4. Backflushing for the First Reporting Point [Page 49]
- 5. <u>Analyzing the Costs for the Product Cost Collector [Page 51]</u>
- 6. Backflushing for Scrap for Reporting Point 2 [Page 52]
- 7. Backflushing for the Second Reporting Point [Page 54]
- 8. Calculating Overhead Costs [Page 56]
- 9. Calculating WIP [Page 58]
- 10. Calculating Variances [Page 60]
- 11. <u>Settling the Product Cost Collector [Page 61]</u>

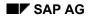

#### **Additional Process Information**

# **Additional Process Information**

The product cost collector used in product cost by period is created on the material/plant/production process level, meaning the production process is specified dependent on a controlling level. In this process (product cost by period with the repetitive manufacturing production category) the controlling level determines the characteristics material/plant/production process.

In this process the preliminary costing for the product cost collector is used to

- Valuate confirmed activity quantities in actual,
- Valuate the work in process,
- Valuate the scrap,
- Determine the target costs for the variance analysis.

The following additional information is aimed at IDES users with prior knowledge of Customizing for Cost Object Controlling.

You specify the settings for valuating the product cost collector for both the preliminary costing and the actual confirmations in the valuation variants. You assign these to this using the order type of the product cost collector. To check the settings choose:

| Menu Path        | $\begin{array}{l} \text{Tools} \rightarrow \text{AcceleratedSAP} \rightarrow \text{Customizing} \rightarrow \text{Edit Project} \rightarrow \text{Choose SAP} \\ \text{Reference IMG} \rightarrow \text{Controlling} \rightarrow \text{Product Cost Controlling} \rightarrow \text{Cost Object} \\ \text{Controlling} \rightarrow \text{Product Cost by Period} \rightarrow \text{Product Cost Collectors} \rightarrow \\ \text{Check Valuation Variants for Product Cost Collectors.} \end{array}$ |
|------------------|----------------------------------------------------------------------------------------------------|
| Transaction Code | OPN2                                                                                                    |

### Data Used During This Process

# **Data Used During This Process**

| Field              | Europe | North America | Description                   |
|--------------------|--------|---------------|-------------------------------|
| Plant              | 1200   | 3200          | Plant of the model company    |
| Material           | C-1113 | C-1113        | PC component                  |
| Material           | R-1210 | R-1210        | Processor chip                |
| Material           | C-1230 | C-1230        |                               |
| Production version | 0001   | 0001          | Maintained production version |
| Controlling area   | 1000   | 2000          |                               |
| Origin of scrap    | 0003   | 0003          | Defective material            |
| Company code       | 1000   | 3000          |                               |
| Reporting point 1  | 0010   | 0010          |                               |
| Reporting point 2  | 0030   | 0030          |                               |
| Activity type      | 1420   | 1420          | Machine hours                 |
| RA version         | 000    | 000           |                               |

Generating the Starting Data for the IDES Process

# **Generating the Starting Data for the IDES Process**

### Use

To ensure that enough material is available, even if you execute this demo a number of times, you need to generate the necessary data using a CATT.

## **Procedure**

1. Call up the transaction as follows:

| Menu Path        | Tools $ ightarrow$ ABAP Workbench $ ightarrow$ Test $ ightarrow$ Test Workbench $ ightarrow$ CATT |
|------------------|---------------------------------------------------------------------------------------------------|
| Transaction Code | SCEM                                                                                              |

2. Enter the following data:

| Field     | Europe                | North America         |
|-----------|-----------------------|-----------------------|
| Test case | ZIDES_STOCKINIT_PC02D | ZIDES_STOCKINIT_PC02E |

- 3. Choose 🕒.
- 4. Enter the following data:

| Field                 | Europe | North America |
|-----------------------|--------|---------------|
| Background processing | Select | Select        |
| <u> </u>              |        |               |

5. Choose  $\blacksquare$  and then 9.

In the status bar, you see which transactions are being processed. When the CATT has been executed, the system creates a log confirming whether the run was successful.

#### **Displaying the Product Cost Collector**

# **Displaying the Product Cost Collector**

## Use

The following shows you how to display the product cost collector. If there is no product cost collector you will need to create one.

## **Procedure**

1. Call up the transaction as follows:

| Menu Path        | $\begin{array}{l} \textit{Logistics} \rightarrow \textit{Production} \rightarrow \textit{Repetitive Manufacturing} \rightarrow \textit{Master Data} \rightarrow \\ \textit{Product Cost Collector} \rightarrow \textit{Process Product Cost Collector} \end{array}$ |
|------------------|----------------------------------------------------------------------------------------------------|
| Transaction Code | KKF6N                                                                                                    |

2. Enter the following data:

| Field    | Europe | North America |
|----------|--------|---------------|
| Material | C-1112 | C-1112        |
| То       | C-1113 | C-1113        |
| Plant    | 1200   | 3200          |

3. Choose 🥝.

The structure of the product cost collector is displayed on the left-hand side of the screen *Display Product Cost Collector*.

4. Open the structure of materials *C-1113*.

The system displays the production process for the material. You will notice that the level *material / plant / production version* has been selected as controlling level for the product cost collector for material *C-1113*.

5. Select production version CPU-150 assembly production line 3.

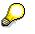

If *CPU-150 assembly production line 3* is not present, you will have to create a product cost collector. Continue with step 7.

On the right-hand side of the screen on the tab page *Data*, the system displays the organizational data and the control information for the costing, the overhead allocation, the creation of work in process and the variance calculation.

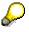

If CPU-150 assembly production line 3 is present, continue with step 13.

- 6. Choose Create product cost collector.
- 7. In the Create product cost collector dialog box, enter the following data:

| Field    | Europe | North America |
|----------|--------|---------------|
| Material | C-1113 | C-1113        |

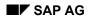

#### **Displaying the Product Cost Collector**

| Order type         | RM01 | RM01 |
|--------------------|------|------|
| Planning Plant     | 1200 | 3200 |
| Production version | 0001 | 0001 |

- 8. Choose ✔ Confirm.
- 9. Choose the *Header* tab page and enter the description *CPU-150 assembly production line* 3 in the field *Short text*.
- 10. Choose Save.
- 11. In the dialog box, choose Yes.

The system informs you that the order has been created.

12. Choose the Production Process tab page.

The assignment of the product cost collector to the production version is done using the production process number.

Note down the production process number.

13. Remain on this screen.

#### **Preliminary Costing for Product Cost Collectors**

## **Preliminary Costing for Product Cost Collectors**

- 1. You are in the Display Product Cost Collectors screen.
- 2. Choose 🥍
- 3. On the Change Product Cost Collector screen, choose 🔳 Cost.

In the status bar, you see the result of your costing run.

4. Choose Goto  $\rightarrow$  Display cost estimate.

In the *Display Material Cost Estimate with Quantity Structure* screen the costing results are displayed with the costing structure on the left-hand side of the screen.

5. Enlarge the left screen area to enable you to display the costing values per BOM item.

In the upper window you can display additional information on the costing by using the various tab pages.

- 6. Choose 🔜 to display in the lower part of the window an itemization for the costing.
- 7. Choose C until the overview tree appears.

#### **Backflushing for the First Reporting Point**

# **Backflushing for the First Reporting Point**

### Use

In this process step, you use two reporting points. At the first reporting point confirm the production quantity of 130 units. At this reporting point you only need parts R-1210, R-1230 and R1242. When you later continue production you will establish that part R-1220 is defective. However, you have already used 10 units for part R-1220 in the assembly and consequently have to scrap the 10 assembly groups concerned. You substitute R-1220 with part C-1230. Finally, at the second reporting point you confirm 110 units and categorize 10 units as work in process (130 units at reporting point 0010 less 10 units scrap, less 110 units at reporting point equals 10 units work in process).

In this process the confirmation of 130 units is displayed that have been executed prior to the first reporting point (milestone), and also the change to the input quantity of component R-1210.

## Procedure

1. Call up the transaction as follows:

| Menu Path        | Logistics $\rightarrow$ Production $\rightarrow$ Repetitive Manufacturing $\rightarrow$ Backflush $\rightarrow$ REM Backflush |  |
|------------------|----------------------------------------------------------------------------------------------------|--|
| Transaction Code | MFBF                                                                                                    |  |

2. Enter the following data:

| Field              | Europe       | North America |
|--------------------|--------------|---------------|
| Assembly backflush | Select       | Select        |
| Backflush quantity | 130          | 130           |
| Posting date       | Current date | Current date  |
| Document date      | Current date | Current date  |

3. On the *Make-to-stock* tab page, enter the following data:

| Field              | Europe | North America |
|--------------------|--------|---------------|
| Material           | C-1113 | C-1113        |
| Plant              | 1200   | 3200          |
| Production version | 0001   | 0001          |
| RP backflush       | Select | Select        |
| Reporting point    | 0010   | 0010          |

4. Choose 📙 Post with Correction.

The components for material *C-1113* are displayed.

5. Make the following change in the line for material *R-1210*:

| Field    | Europe | North America |
|----------|--------|---------------|
| Quantity | 65     | 65            |

#### **Backflushing for the First Reporting Point**

- 6. Choose 🖾 Actual activities.
- 7. In the *Reporting Point Backflush* dialog box select the first operation and choose ♥.
- 8. In the *Posting actual activities* screen the confirmation data is proposed. Change the required machine time, then enter the following data:

| Field             | Europe | North America |
|-------------------|--------|---------------|
| Machine           | Select | Select        |
| To be backflushed | 5      | 5             |
| Activity type     | 1420   | 1420          |

9. Choose 🖳

The system displays the message: *GI posted with document XXX and activities.* 

10. Choose 0 until the overview tree appears.

# Analyzing the Costs for the Product Cost Collector

1. Call up the transaction as follows:

| Menu Path        | Accounting $\rightarrow$ Controlling $\rightarrow$ Product Cost Controlling $\rightarrow$ Cost Object<br>Controlling $\rightarrow$ Product Cost by Period $\rightarrow$ Information System $\rightarrow$ Reports<br>for Product Cost by Period $\rightarrow$ Detailed Reports $\rightarrow$ For Product Cost<br>Collectors |
|------------------|----------------------------------------------------------------------------------------------------|
| Transaction Code | KKBC_PKO                                                                                                    |

2. If the *Set Controlling Area* dialog box appears, enter the following controlling area and choose ♥:

| Field            | Europe | North America |
|------------------|--------|---------------|
| Controlling area | 1000   | 2000          |

3. Enter the following data:

| Field    | Europe | North America |
|----------|--------|---------------|
| Material | C-1113 | C-1113        |
| Plant    | 1200   | 3200          |

4. Choose 🕀.

You will see the costs per cost element in the Analyze product cost collector: screen.

#### **Backflushing for Scrap for Reporting Point 2**

# **Backflushing for Scrap for Reporting Point 2**

### Use

In a previous process step you confirmed that 130 units have reached the first reporting point. You now continue production. You have removed 10 units of R-1220 from the inventory and included them in the assembly, but only later discovered that this part is defective. The 10 assembly units concerned now have to be separated out as scrap. As part R-1220 is defective you are no longer going to use it in the production of your PC components. Instead you substitute R-1220 with C-1230, which is similar but a little more expensive.

## Procedure

1. Call up the transaction as follows:

| Menu Path        | Logistics $\rightarrow$ Production $\rightarrow$ Repetitive Manufacturing $\rightarrow$ Backflush $\rightarrow$ REM Backflush |
|------------------|----------------------------------------------------------------------------------------------------|
| Transaction Code | MFBF                                                                                                    |
| · _              |                                                                                                    |

2. Choose Scrap, then enter the following data:

| Field              | Europe       | North America |
|--------------------|--------------|---------------|
| Assembly backflush | Select       | Select        |
| Scrap quantity     | 10           | 10            |
| Reason             | 0003         | 0003          |
| Posting date       | Current date | Current date  |
| Document date      | Current date | Current date  |

3. On the *Make-to-stock* tab page, enter the following data:

| Field              | Europe | North America |
|--------------------|--------|---------------|
| Material           | C-1113 | C-1113        |
| Plant              | 1200   | 3200          |
| Production version | 0001   | 0001          |
| RP backflush       | Select | Select        |
| Reporting point    | 0030   | 0030          |

- 4. Choose 🗏 Post with Correction.
- 5. In the *REM Backflush Transaction Variant: None* screen check the appropriate component withdrawals for the scrap quantity. Enter *0001* as storage location.
- 6. Choose 🖾 Actual activities:
- 7. In the Operation Selection for Backflushing Actual Activities select the operations and choose ✓.
- 8. Check the confirmation data and choose .

### Backflushing for Scrap for Reporting Point 2

- 9. Check the confirmation data for this operation as well, and choose  $\blacksquare$ .
- 10. Choose C until the overview tree appears.
- 11. If the Exit Processing dialog box appears, choose Yes.

#### **Backflushing for the Second Reporting Point**

# **Backflushing for the Second Reporting Point**

### Use

You are now at the second reporting point. Up to now you have only manufactured 110 of the 130 units that reached the first reporting point. 10 were separated out as scrap and 10 units have still to be manufactured. These 10 remaining units constitute work in process (WIP), and this is determined in one of the following processes.

## Procedure

1. Call up the transaction as follows:

| Menu Path        | Logistics $\rightarrow$ Production $\rightarrow$ Repetitive Manufacturing $\rightarrow$ Backflush $\rightarrow$ REM Backflush |
|------------------|----------------------------------------------------------------------------------------------------|
| Transaction Code | MFBF                                                                                                    |
|                  |                                                                                                    |

 $\mathbf{P}$ 

If you have not yet switched to yield backflush, choose  $\stackrel{\bullet}{\equiv}$  Yield.

2. Enter the following data:

| Field              | Europe       | North America |
|--------------------|--------------|---------------|
| Backflush quantity | 110          | 110           |
| Posting date       | Current date | Current date  |
| Document date      | Current date | Current date  |

3. On the *Make-to-stock* tab page, enter the following data:

| Field              | Europe | North America |
|--------------------|--------|---------------|
| Material           | C-1113 | C-1113        |
| Plant              | 1200   | 3200          |
| Production version | 0001   | 0001          |
| RP backflush       | Select | Select        |
| Reporting point    | 0030   | 0030          |

- 4. Choose 📙 Post with Correction.
- 5. On the REM Backflush Transaction Variant: None screen select material R-1220.
- 6. Choose  $Edit \rightarrow Delete$ .
- 7. Enter the following data:

| Field    | Europe | North America |
|----------|--------|---------------|
| Material | C-1230 | C-1230        |
| Quantity | 110    | 110           |

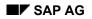

#### **Backflushing for the Second Reporting Point**

| Plant            | 1200 | 3200 |
|------------------|------|------|
| Storage location | 0001 | 0001 |

- 8. Choose 🖾 Actual activities.
- 9. In the *Operation Selection for Backflushing Actual Activities* dialog box select your operation and choose ♥.

# $\wp$

You can find additional information for analyzing the costs posted here under <u>Analyzing the Costs for the Product Cost Collector [Page 51]</u>.

- 10. Choose ⊟.
- 11. Choose 0 until the overview tree appears.

#### **Calculating Overhead**

# **Calculating Overhead**

### Use

You have closed the production of your 110 units. You now need to add overhead rates to your production order. Such overhead is incurred for all trading goods or raw materials that have been withdrawn from the warehouse. The system has been set up so that an overhead rate of 15% is imposed on the value of the trading goods. The cost center *Warehouse* is credited with these costs, and the overhead assessed to our production order. You should note that this only involves a cost assignment, and that no accounting document is generated. Once all the costs have been collected, the production order is settled and all variances, including those caused by the overhead, are posted in FI by a price difference.

When creating the run schedule header the system assigned a run schedule header number and a product cost collector. If you do not know the number of the cost collector, proceed as follows:

## Procedure

1. Call up the transaction as follows:

| Menu Path        | Logistics $\rightarrow$ Production $\rightarrow$ Repetitive Manufacturing $\rightarrow$ Environment $\rightarrow$ Period-end Closing for Product Cost Collector $\rightarrow$ Overhead Costs $\rightarrow$ Individual Processing |
|------------------|----------------------------------------------------------------------------------------------------|
| Transaction Code | CO42                                                                                                    |

2. Enter the following data:

| Field          | Europe         | North America  |
|----------------|----------------|----------------|
| Material       | C-1113         | C-1113         |
| Plant          | 1200           | 3200           |
| Period         | Current period | Current period |
| Fiscal year    | Current year   | Current year   |
| Test run       | Deselect       | Deselect       |
| Detail list    | Select         | Select         |
| Dialog display | Deselect       | Deselect       |

3. Choose 🕒.

The system displays the message that the overhead calculation has been completed without errors.

4. Choose 🗟.

The overhead allocated is displayed.

You can find information for analyzing the costs posted here under <u>Analyzing the</u> <u>Costs for the Product Cost Collector [Page 51]</u>.

**Calculating Overhead** 

**Calculating WIP** 

## **Calculating WIP**

### Use

In this process step you specify the work in process for the production order.

The system calculates the work in process for the 10(130 - 10 - 110 = 10) units which had not been completed at the second reporting point. This means you are put in a position to determine the cost of goods manufactured for any material not yet transferred to the finished goods inventory. In this process you only create the CO document. When all costs have been collected, the production order is settled and the value of the work in process transferred to FI.

## Procedure

1. Call up the transaction as follows:

| Menu Path        | Starting with the Environment node choose: Period-end Closing for Product Cost Collector $\rightarrow$ Work in Process $\rightarrow$ Individual Processing $\rightarrow$ Calculate |
|------------------|----------------------------------------------------------------------------------------------------|
| Transaction Code | KKAS                                                                                                    |

2. Enter the following data:

| Field                      | Europe        | North America |
|----------------------------|---------------|---------------|
| Material                   | C-1113        | C-1113        |
| Plant                      | 1200          | 3200          |
| WIP to period              | Current month | Current month |
| Fiscal year                | Current year  | Current year  |
| RA version                 | Select        | Select        |
| RA version                 | 000           | 000           |
| Test run                   | Deselect      | Deselect      |
| Display orders with errors | Select        | Select        |

3. Choose 🕒.

The system displays the message that n objects have been processed and errors occurred in m objects.

4. Choose WIP Explanation.

The screen *Calculate Work in Process: Object List* appears and the values for each transaction are displayed.

You can find information for analyzing the costs posted here under <u>Analyzing the</u> <u>Costs for the Product Cost Collector [Page 51]</u>.

Calculating WIP

#### **Calculating Variances**

## **Calculating Variances**

1. Call up the transaction as follows:

| Menu Path        | $\begin{array}{l} \mbox{Logistics} \rightarrow \mbox{Production} \rightarrow \mbox{Repetitive Manufacturing} \rightarrow \mbox{Environment} \rightarrow \\ \mbox{Period-end Closing for Product Cost Collector} \rightarrow \mbox{Variances} \rightarrow \mbox{Individual} \\ \mbox{Processing} \end{array}$ |
|------------------|----------------------------------------------------------------------------------------------------|
| Transaction Code | KKS6                                                                                                    |

- 2. In the Variance Calculation: Initial Screen Choose Extras  $\rightarrow$  Set Target Cost Versions....
- 3. In the dialog box *Select target cost versions* select target version *0* and choose ♥ *Confirm*. Confirm your entry if prompted.
- 4. Choose *Extras*  $\rightarrow$  *Set Controlling Area*.
- 5. Make the following entry in the dialog box Set controlling area and then choose V:

| Field            | Europe | North America |
|------------------|--------|---------------|
| Controlling area | 1000   | 2000          |

6. Make the following entries:

| Field                         | Europe         | North America  |
|-------------------------------|----------------|----------------|
| Material                      | C-1113         | C-1113         |
| Plant                         | 1200           | 3200           |
| Period                        | Current period | Current period |
| Fiscal year                   | Current year   | Current year   |
| Selected target cost versions | Select         | Select         |
| Test run                      | Deselect       | Deselect       |
| Detail list                   | Select         | Select         |

7. Choose 🕒.

The Variance Calculation: List screen appears.

You can find information for analyzing the costs posted here under <u>Analyzing the</u> <u>Costs for the Product Cost Collector [Page 51]</u>.

#### Settling the Product Cost Collector

# **Settling the Product Cost Collector**

### Use

In this process step you settle the cost collector to the inventory. This means that both the work in process and the variances (including overhead) are posted to Financial Accounting. This data is then included in your profit and loss statement and so enables you to make a realistic assessment of your products. The product costs you calculated during the manufacture of the products data are reduced by the work in process and scrap, and increased through the variances.

## Procedure

1. Call up the transaction as follows:

| Menu Path        | From the Period-End Closing for Product Cost Collector node choose $\rightarrow$ Settlement $\rightarrow$ Individual Processing |
|------------------|----------------------------------------------------------------------------------------------------|
| Transaction Code | КК87                                                                                                    |

2. Enter the following data:

| 5                 |                |                |
|-------------------|----------------|----------------|
| Field             | Europe         | North America  |
| Material          | C-1113         | C-1113         |
| Plant             | 1200           | 3200           |
| Settlement period | Current period | Current period |
| Posting period    | Current period | Current period |
| Fiscal year       | Current year   | Current year   |
| Test run          | Deselect       | Deselect       |
| Detail list       | Select         | Select         |
|                   |                |                |

- 3. Choose the F4 input help in the field *Production Process*. Production version 0001 appears.
- 4. Choose 🕒.
- 5. Choose **III** in the Actual Settlement: Product cost collector Basic List screen.
- 6. In the *Actual Settlement Product cost collectors Detail List* screen select the values that have been settled.

You will see the settlement of the variances for the product cost collector.

7. Choose 🗟.

In the detail list *Results analysis data for FI* you will see the change to the work in process for the product cost collector.

#### Product Costing by Period for an Individual Material

# **Product Costing by Period for an Individual Material**

## Purpose

When products are costed by period for an individual material, the costs incurred for production are displayed on a product cost collector without reference to the sales order.

When you post the goods receipt for the finished material, the system valuates this material and credits the product cost collector. These actions reflect the value determined by the cost estimate marked for the sales order item. This value is also used to display the cost of goods manufactured (COGM) on the sales order in Profitability Analysis (CO-PA).

At period end, the variances on the product cost collector are settled to the material. These variances are not displayed in detail for the customer and the material in Profitability Analysis. They are displayed only for the overall material.

## **Process Flow**

You can find the data for this process under 2 [Page 63].

- 1. Changing the Material Master Record [Page 64]
- 2. Creating a Sales Order [Page 65]
- 3. Checking Order Data in CO-PA [Page 67]
- 4. Executing Material Requirements Planning [Page 68]
- 5. Costing the Product Cost Collector [Page 69]
- 6. Execute Goods Receipt Notification [Page 70]
- 7. Execute Separated Backflush [Page 71]
- 8. Calculating Overhead Costs [Page 72]
- 9. Analyzing Costs on Product Cost Collectors [Page 73]
- 10. Posting a Goods Issue [Page 74]
- 11. Creating a Billing Document [Page 75]
- 12. Calculating Variances [Page 76]
- 13. <u>Settle Variances to CO-PA [Page 77]</u>
- 14. Displaying the Results of the Sales Order [Page 78]
- 15. Resetting the Master Data Record [Page 79]

#### Data Used During This Process

# Data Used During This Process

| Field                          | Data          | Description       |
|--------------------------------|---------------|-------------------|
| Material                       | AM2-GT        | Sapsota Fundrive  |
| Plant                          | 1000          | Hamburg           |
| Sales organization             | 1000          | Germany Frankfurt |
| Distribution channel           | 12            | Repeat buyer      |
| Division                       | 00            | Cross-divisional  |
| Operating concern              | IDEA          | Global IDES       |
| Type of Profitability Analysis | Costing-based |                   |
| Profitability Reports          | IDES-350      | Results analysis  |

#### **Changing the Material Master Record**

## **Changing the Material Master Record**

1. Call up the transaction as follows:

| Menu Path        | Logistics $\rightarrow$ Materials Management $\rightarrow$ Material Master $\rightarrow$ Material $\rightarrow$ Change $\rightarrow$ Immediately |
|------------------|----------------------------------------------------------------------------------------------------|
| Transaction Code | MM02                                                                                                    |

2. Enter the following data:

| Field    | Data   |
|----------|--------|
| Material | AM2-GT |

- 3. Choose Select view(s).
- 4. In the dialog box, choose  $\blacksquare$ .
- 5. Select the line MRP4.
- 6. Choose Organizational levels.
- 7. In the Organizational Levels dialog box, enter the following data:

| Field | Data |
|-------|------|
| Plant | 1000 |

8. Choose 🗹.

9. Check the entries in the screen *Change Material AM2-GT (Finished product)* and change them as necessary:

| Field                    | Data   |
|--------------------------|--------|
| Repetitive manufacturing | Select |
| REM profile              | A002   |

10. Choose 📙.

You receive the message Material AM2-GT changed (if relevant).

11. Choose 🙆.

#### Creating a Sales Order

# **Creating a Sales Order**

1. Call up the transaction as follows:

| Menu Path        | Logistics $\rightarrow$ Sales and Distribution $\rightarrow$ Sales $\rightarrow$ Order $\rightarrow$ Create |  |
|------------------|----------------------------------------------------------------------------------------------------|--|
| Transaction Code | VA01                                                                                                    |  |

2. Enter the following data:

| OR   |
|------|
|      |
| 1000 |
| 12   |
| 00   |
|      |

- 3. Choose 🥝.
- 4. Enter the following data:

| Field           | Data                           |
|-----------------|--------------------------------|
| Sold-to party   | 1012                           |
| Purch. order no | Any six figure number          |
| Req.deliv.date  | Today's date + 10 working days |
| Material        | AM2-GT                         |
| Order quantity  | 1                              |

- 5. Choose 🗳.
- 6. In the *Information* dialog box, choose **V**.
- 7. To configure the product, enter the following data:

| Field          | Data                       |
|----------------|----------------------------|
| Motor          | Motor 6 cyl. 112 kW        |
| Transmission   | (02) Automatic             |
| Paint          | (USC) Black (plain)        |
| Trim           | (L) Leather                |
| Interior color | (S) Black                  |
| Options        | (KA) Air conditioning      |
|                | (BC) Navigation system     |
|                | (RBU) Radio business sound |

8. Choose Conditions.

In the *Create Standard Order: Overview* dialog box, you see the prices for the optional extras.

#### **Creating a Sales Order**

- 9. Choose 🗹.
- 10. Choose 😋
- 11. In the *Create Standard Order: Overview* screen, select the row for item 10, then choose *Extras* → *Costing.*
- 12. On the screen Sales Order Costing choose 🥝.

The costing is displayed.

13. Choose 🍄.

You receive the warning Marked cost estimates generated for material valuation.

- 14. Choose 🥝.
- 15. Choose 🖽.
- 16. In the dialog box Update Parameters, choose ♥.
- 17. Choose 📙.

The system displays the message Standard Order XXX has been saved.

- 18. Make a note of the sales order number.
- 19. Choose 🙆.
- 20. In the Cancel Order Processing dialog box, choose Yes.
- 21. Choose 🙆.

# Check Order Data in CO-PA

1. Call up the transaction as follows:

| Menu Path        | Accounting $\rightarrow$ Controlling $\rightarrow$ Profitability Analysis $\rightarrow$ Information System $\rightarrow$ Display Line Item List $\rightarrow$ Actual |
|------------------|----------------------------------------------------------------------------------------------------|
| Transaction Code | KE24                                                                                                    |

2. In the Set Operating Concern dialog box, enter the following data:

| Field                          | Data          |
|--------------------------------|---------------|
| Operating concern              | IDEA          |
| Type of Profitability Analysis | Costing-based |

3. Choose У.

4. On the Display Actual Line Items: Initial Screen screen, enter the following data:

| Field         | Data                               |
|---------------|------------------------------------|
| Currency type | В0                                 |
| Record type   | A                                  |
| Period/year   | Current month / year               |
| Sales order   | No. of the sales order you created |

5. Choose 🕒.

On the *Display Actual Line Items: List* screen, you see the document you have created. This contains the order data relevant for Profitability Analysis (record type A). As well as the order data, the billing data are also transferred into Profitability Analysis.

6. Select this document, then choose  $\square$ .

On the *Display Line Items* screen, you see the details of the selected Profitability Analysis document. In the top area of the screen, you see general data, such as the document number. The *Characteristics* tab page contains the characteristic attributes specified in the account assignment or derived by the system. Characteristics exist for all dimensions that can be used for analysis purposes in Profitability Analysis.

7. Choose the Value fields tab page.

This tab page contains detailed information about the order quantity, revenue, discounts and various items relating to the cost of goods manufactured. The COGM are transferred from the standard cost estimate for the sales order.

#### SAP AG

#### **Executing Material Requirements Planning**

## **Executing Material Requirements Planning**

9. Call up the transaction as follows:

| Menu Path        | Logistics $\rightarrow$ Production $\rightarrow$ MRP $\rightarrow$ Planning $\rightarrow$ Single-Item, Multi-Level |
|------------------|----------------------------------------------------------------------------------------------------|
| Transaction Code | MD02                                                                                                    |

10. Enter the following data:

| Field                          | Data   |
|--------------------------------|--------|
| Material                       | AM2-GT |
| Plant                          | 1000   |
| Processing key                 | NETCH  |
| Create purchase req.           | 2      |
| Schedule lines                 | 3      |
| Create MRP list                | 1      |
| Planning mode                  | 3      |
| Scheduling                     | 1      |
| Also plan unchanged components | Select |
| Display material list          | Select |

11. Choose 🥸 twice.

12. Choose  $\bigcirc$  and  $\bigcirc$  until the overview tree appears.

#### **Costing the Product Cost Collector**

# **Costing the Product Cost Collector**

13. Call up the transaction as follows:

| Menu Path        | Logistics $\rightarrow$ Production $\rightarrow$ Repetitive Manufacturing $\rightarrow$ Master Data $\rightarrow$ Product Cost Collector $\rightarrow$ Process Product Cost Collector |  |
|------------------|----------------------------------------------------------------------------------------------------|--|
| Transaction Code | KKF6N                                                                                                    |  |

14. If material *AM2-GT* is not displayed yet make the following entries in the *Display Product Cost Collector*:

| Field    | Data   |
|----------|--------|
| Material | AM2-GT |
| Plant    | 1000   |

15. Choose 🥝.

- 16. On the left hand side of the screen open the structure of *AM2-GT* to display the related product cost collector.
- 17. Select the lower entry of SAPSOTA FUN DRIVE 2000GT.
- 18. Choose 🥍
- 19. On the Change Product Cost Collector screen, choose 🔳 Cost.
- 20. Choose Goto  $\rightarrow$  Display cost estimate.

Unlike the sales order the product cost collector is subject to a preliminary costing with a variant of AM2-GT, where it is assumed that this represents an 'average' configuration.

- 21. Choose 😋
- 22. Choose 📙.

The system displays the message *Product cost collector with order number ### has been changed.* 

23. Choose 🙆.

#### **Execute Goods Receipt Notification**

## **Execute Goods Receipt Notification**

24. Call up the transaction as follows:

| Menu Path        | Logistics $\rightarrow$ Production $\rightarrow$ Repetitive Manufacturing $\rightarrow$ Backflush $\rightarrow$ REM Backflush |
|------------------|----------------------------------------------------------------------------------------------------|
| Transaction Code | MFBF                                                                                                    |

25. Choose the *Make-to-order* tab page.

26. Enter the following data:

| Field           | Data                     |  |
|-----------------|--------------------------|--|
| Sales order     | noted sales order number |  |
| Sales ord. item | 10                       |  |

27. Choose 🥝.

- 28. Choose 📙.
- 29. In the *Maintain Serial Numbers* dialog box, choose *Create SerialNo automatically* and then  $\checkmark$ .
- 30. Choose 🙆.
- 31. If the Exit Processing dialog box appears, choose Yes.

#### Execute Separated Backflush

# Execute Separated Backflush

32. Call up the transaction as follows:

| Menu Path        | Logistics $\rightarrow$ Production $\rightarrow$ Repetitive Manufacturing $\rightarrow$ Backflush $\rightarrow$ Separated Backflush |
|------------------|----------------------------------------------------------------------------------------------------|
| Transaction Code | MF70                                                                                                    |

33. Enter the following data:

| Field                      | Data                    |  |
|----------------------------|-------------------------|--|
| Post goods issue           | Select                  |  |
| Post production activities | Select                  |  |
| Make-to-stock              | Deselect                |  |
| Make-to-order production   | Select                  |  |
| KANBAN                     | Deselect                |  |
| Plant                      | 1000                    |  |
| Posting date               | Current date            |  |
| Sales order                | Your sales order number |  |
| Sales order item           | 10                      |  |

34. Choose 🥝.

- 35. Choose 🕀.
- 36. Choose <sup>C</sup> until the overview tree appears.

#### **Calculating Overhead Costs**

# **Calculating Overhead Costs**

1. Call up the transaction as follows:

| Menu Path        | $\begin{array}{l} \mbox{Accounting} \rightarrow \mbox{Controlling} \rightarrow \mbox{Product Cost Controlling} \rightarrow \mbox{Cost Object} \\ \mbox{Controlling} \rightarrow \mbox{Product Cost by Period} \rightarrow \mbox{Period-End Closing} \rightarrow \mbox{Single} \\ \mbox{Functions: Product Cost Collector} \rightarrow \mbox{Overhead} \rightarrow \mbox{Individual Processing} \end{array}$ |
|------------------|----------------------------------------------------------------------------------------------------|
| Transaction Code | CO42                                                                                                    |

2. In the Set controlling area dialog box, enter the following data:

| Field            | Data |
|------------------|------|
| Controlling area | 1000 |

- 3. Choose 🗹.
- 4. Enter the following data:

| Field                | Data                   |  |
|----------------------|------------------------|--|
| Material             | AM2-GT                 |  |
| Plant                | 1000                   |  |
| Prod. process number | Pversion:0001          |  |
| Period               | Current period (month) |  |
| Fiscal year          | Current year           |  |
| Test run             | Deselect               |  |
| Detailed lists       | Select                 |  |

5. Choose 🕀.

The Actual Overhead Calculation: Product cost collector Basic List screen appears.

- 6. Choose 🛃.
- 7. Choose C until the overview tree appears.

#### Analyzing Costs on Product Cost Collector

# **Analyzing Costs on Product Cost Collector**

37. Call up the report as follows:

| Menu Path        | From the Cost Object Controlling node choose: Product Cost by Period $\rightarrow$<br>Information System $\rightarrow$ Reports for Product Cost by Period $\rightarrow$ Detailed<br>Reports $\rightarrow$ For Product Cost Collectors |
|------------------|----------------------------------------------------------------------------------------------------|
| Transaction Code | KKBC_PKO                                                                                                    |

38. Enter the following data:

| Field               | Data           |
|---------------------|----------------|
| Material            | AM2-GT         |
| Plant               | 1000           |
| Production process  | Pversion:0001  |
| Time frame: Limited | select         |
| Period from         | Current period |
| To period           | Current period |

39. Choose 🕀.

In the *Total* column, you see all the debits and credits for the reporting period. For each sales order, the system displays the debits (charges) due to the consumption of materials and activity (labor), and also the credits posted to the production cost collector in accordance with the sales order costing for the goods issue notification. When you use costing sheet COGM, the overhead costs are only applied when you <u>calculate the overhead [Page 72]</u>.

Posting a Goods Issue

# Posting a Goods Issue

41. Call up the transaction as follows:

| Menu Path        | Logistics $\rightarrow$ Sales and Distribution $\rightarrow$ Shipping and Transportation $\rightarrow$ Outbound Delivery $\rightarrow$ Create $\rightarrow$ Single Document $\rightarrow$ With Reference to Sales Order |  |
|------------------|----------------------------------------------------------------------------------------------------|--|
| Transaction Code | VL01N                                                                                                    |  |

42. Enter the following data:

| Field          | Data                    |
|----------------|-------------------------|
| Shipping point | 1000                    |
| Selection date | Today's date + 1 month  |
| Order          | Your sales order number |

43. Choose 🥝.

44. In the Delivery create: Overview screen select the Picking tab page.

45. Enter the following data:

| Field         | Data |
|---------------|------|
| SLoc          | 0002 |
| Pick Quantity | 1    |

46. Choose 🥝.

- 47. As the product requires a serial number, select the item, then choose  $Extras \rightarrow Serial$  numbers.
- 48. In the Maintain Serial Numbers dialog box, choose Create SerialNo automatically.
- 49. Choose 🖌.
- 50. Choose Post goods issue.

The system displays the message Delivery XXX has been saved.

51. Choose 🙆.

### Creating a Billing Document

# **Creating a Billing Document**

52. Call up the transaction as follows:

| Menu Path                     | Logistics $\rightarrow$ Sales and Distribution $\rightarrow$ Billing $\rightarrow$ Billing document $\rightarrow$ Create |
|-------------------------------|----------------------------------------------------------------------------------------------------|
| Transaction Code              | VF01                                                                                                    |
| 53. Enter the following data: |                                                                                                    |

| Field           | Data                              |
|-----------------|-----------------------------------|
| Document number | Accept predefined document number |

54. Choose 🥝.

55. Choose 📙

The system displays the message *Document XXX has been saved*.

56. Choose 🙆.

#### **Calculating Variances**

### **Calculating Variances**

57. Call up the transaction as follows:

| Menu Path        | Accounting $\rightarrow$ Controlling $\rightarrow$ Product Cost Controlling $\rightarrow$ Cost Object<br>Controlling $\rightarrow$ Product Cost by Period $\rightarrow$ Period-End Closing $\rightarrow$ Single<br>Functions: Product Cost Collector $\rightarrow$ Variances $\rightarrow$ Individual Processing |
|------------------|----------------------------------------------------------------------------------------------------|
| Transaction Code | KKS6                                                                                                    |

58. Enter the following data:

| Field                         | Data           |
|-------------------------------|----------------|
| Material                      | AM2-GT         |
| Plant                         | 1000           |
| Prod. process no.             | Pversion:0001  |
| Period                        | Current period |
| Fiscal year                   | Current year   |
| Selected target cost versions | Select         |
| Test run                      | Deselect       |
| Detail list                   | Select         |

59. Choose 🕒.

60. Select the data record displayed in the screen Variance Calculation: List and choose 🔜.

The resulting variance amounts to the sum of the variances on the input and output side respectively.

# $\mathrel{\mathrel{\triangleright}}$

The variance on the input side is the difference between the control costs and the target costs. The control costs are the costs (actual costs) posted for the sales order on the product costs collector, less the work in process and scrap. The target costs are equivalent to the standard price multiplied by the order quantity. The standard price originates from a released standard cost estimate.

The variance on the input side is the difference between the control costs and the target costs. The actual costs allocated represent the credit of the product cost collector for the costs as have been calculated in the appropriate sales order.

### Settling Variances to CO-PA

# **Settling Variances to CO-PA**

62. Call up the transaction as follows:

| Menu Path        | $\begin{array}{l} \mbox{Accounting} \rightarrow \mbox{Controlling} \rightarrow \mbox{Product Cost Controlling} \rightarrow \mbox{Cost Object} \\ \mbox{Controlling} \rightarrow \mbox{Product Cost by Period} \rightarrow \mbox{Period-End Closing} \rightarrow \mbox{Single} \\ \mbox{Functions: Product Cost Collector} \rightarrow \mbox{Settlement} \rightarrow \mbox{Individual Processing} \end{array}$ |  |
|------------------|----------------------------------------------------------------------------------------------------|--|
| Transaction Code | KK87                                                                                                    |  |

63. Enter the following data:

| Field                | Data           |
|----------------------|----------------|
| Material             | AM2-GT         |
| Plant                | 1000           |
| Prod. process number | Pversion:0001  |
| Settlement period    | Current period |
| Posting period       | Current period |
| Fiscal year          | Current year   |
| Test run             | Deselect       |
| Detail list          | Select         |

64. Choose 🕀.

The Actual Settlement: Product cost collector Basic List screen appears.

65. Choose <sup>C</sup> until the overview tree appears.

#### Displaying the Results of the Sales Order

# **Displaying the Results of the Sales Order**

66. Call up the transaction as follows:

| Menu Path        | Accounting $\rightarrow$ Controlling $\rightarrow$ Profitability Analysis $\rightarrow$ Information System $\rightarrow$ Execute Report |
|------------------|----------------------------------------------------------------------------------------------------|
| Transaction Code | KE30                                                                                                    |

67. In the report list select IDES-350 (Results Analysis AM2-GT).

68. Choose 🕒.

69. On the Selection: Results analysis AM2\_GT screen, enter the following data:

| Field            | Data           |
|------------------|----------------|
| From fiscal year | Current year   |
| From period      | Current period |
| To period        | Current period |

70. Choose 🕒

The system displays a profitability report for material AM2-GT, initially displaying the detail list. The variances are also displayed in addition to the sales data and cost of goods manufactured.

- 71. In the Navigation area choose Customer.
- 72. In the screen Drill-down: Callup for documentation on hotspots choose

The system now displays the data at customer level, specifically for customer *1012*. The variances are not included in this view. They cannot be assigned to an individual customer, because *Lean Controlling* has been used in the production area. This means that there is no reference to the customer in this area.

The values displayed originate from the costing performed when you created the standard order for this customer and from the invoice.

- 73. Choose C until the overview tree appears.
- 74. In the Exit Report dialog box, choose Yes.

#### **Resetting the Material Master Record**

# **Resetting the Material Master Record**

1. Call up the transaction as follows:

| Menu Path        | Logistics $\rightarrow$ Materials Management $\rightarrow$ Material Master $\rightarrow$ Material $\rightarrow$ Change $\rightarrow$ Immediately |  |
|------------------|----------------------------------------------------------------------------------------------------|--|
| Transaction Code | MM02                                                                                                    |  |

2. Enter the following data:

| Field    | Data   |
|----------|--------|
| Material | AM2-GT |

- 3. Choose Select view(s).
- 4. In the dialog box, choose  $\blacksquare$ .
- 5. Select the line MRP4.
- 6. Choose Organizational levels.
- 7. In the Organizational Levels dialog box, enter the following data:

| Field | Data |  |
|-------|------|--|
| Plant | 1000 |  |

8. Choose 🗹.

The Change Material AM2-GT (Finished product) screen appears.

- 9. Choose the MRP 4 tab page.
- 10. Check the following entries and if necessary change them as appropriate:

| Field       | Data |  |
|-------------|------|--|
| REM profile | A001 |  |
|             |      |  |

11. Choose 💾.

You receive the message *Material XXX changed* (if relevant).

12. Choose 🙆.

#### **Executing Multilevel Price Determination**

### **Executing Multilevel Price Determination**

### Purpose

*Multilevel price determination* is used to calculate the actual prices of externally procured and in-house materials. The calculation of actual prices can be used to valuate the period-end inventory. In addition, the Actual Costing/Material Ledger component provides you with numerous tools which you can use to analyze the actual prices.

The following scenarios are envisaged for multilevel price determination:

- Carrying out multilevel price determination and a simple analysis
- Analysis for multilevel price determination with the actual cost component split, and integration with Profitability Analysis

In the example used, you carry out multilevel price determination at the period end, and analyze the results.

You can find more information about this example under *I [Page 82]* 

### **Prerequisites**

To calculate the actual costs at the period end you must have set the material ledger in the relevant controlling area to active, and you must specify that the materials are included in the actual costing.

### **Process Flow**

You can find the data for this example under 2 [Page 84]

- 1. Creating a Purchase Order [Page 85]
- 2. Entering the Goods Receipt [Page 87]
- 3. Entering the Invoice [Page 88]
- 4. Post Consumption to Cost Center [Page 89]
- 5. <u>Creating a Production Order [Page 90]</u>
- 6. <u>Confirming the Production Order [Page 91]</u>
- 7. Production Order Period-end Closing [Page 92]
- 8. Material Transfer Posting [Page 95]
- 9. Sale to External Customers [Page 96]
- 10. Entering the External Invoices [Page 98]
- 11. Completing Period-End Closing in Cost Center Accounting [Page 100]
- 12. Analyzing the Material Inventory Values Before Period-End Closing [Page 102]
- 13. Creating a Costing Run for Single-level Price Determination [Page 104]

#### **Executing Multilevel Price Determination**

- 14. Analyzing Single-level Price Determination [Page 107]
- 15. Creating a Costing Run for Multilevel Price Determination [Page 109]
- 16. Analyzing Multilevel Price Determination [Page 112]

#### **Additional Process Information**

### **Additional Process Information**

In the examples designed to illustrate price determination in the IDES Company, you are operating in the following business management environment:

The IDES Company in Mexico (company code 6000) is carrying out the price determination and is involved in the production and sale of demo CD's. There are two plants in Mexico: plant 6000 is in Mexico City, and plant 6100 in Monterrey. The demo CD's are produced in plant 6000.

The following graphic illustrates the organizational and production structure:

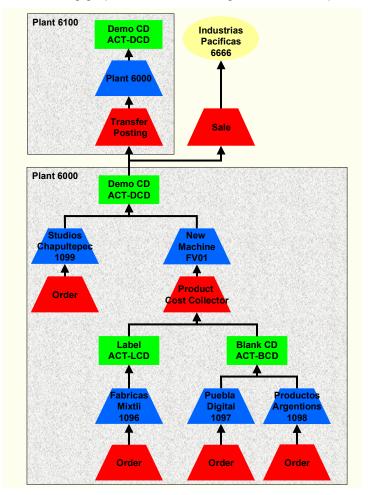

The demo CD's are produced in the plant in Mexico City, being either sold or transferred to the other plant in Monterrey. The materials to be used in the production process – blanks and labels – are externally procured.

When you use price determination all goods movements are provisionally valuated with the standard price, and differences between this provisional valuation and the values actually posted are collected as price and exchange rate differences in the material ledger.

At the period end the periodic unit price (actual price) is determined for all materials, taking into account all of the price and exchange rate differences, and you can use this to revaluate the period end closing stock balance if you wish.

#### **Additional Process Information**

Since the material ledger updates all goods movements in one separate quantity structure, it is in a position to roll up price and exchange rate differences for materials to materials of a higher manufacturing level. This means that price variations for raw materials are taken into account in the prices of the finished products.

### **Data Used During This Process**

# **Data Used During This Process**

| Field                      | Data                      |
|----------------------------|---------------------------|
| Vendor                     | 1096; 1097; 1098; 1099    |
| Purchasing org.            | 6000                      |
| Sales org.                 | 6000                      |
| Purchasing group           | 600                       |
| Company code               | 6000                      |
| Material                   | ACT-LCD; ACT-BCD; ACT-DCD |
| PO quantity                | 1000; 500; 200            |
| Plant                      | 6000                      |
| Receiving plant            | 6100                      |
| Storage location           | 0001                      |
| Receiving storage location | 0001                      |
| Amount                     | 280                       |
| Currency                   | MXN                       |
| Tax code                   | V0                        |
| Movement type              | 201; 301                  |
| Cost center                | 530CC1; 530CC2            |
| Order type                 | PP08; TA                  |
| Controlling area           | 6000                      |
| Distribution channel       | 10                        |
| Division                   | 00                        |
| Sold-to party              | 6666                      |
| Shipping point             | 6000                      |
| Business process           | 300200                    |
| Costing run                | ACT530                    |

**Creating a Purchase Order** 

# **Creating a Purchase Order**

### Use

In order to be able to carry out multilevel price determination, you make various goods postings within this process step.

### **Procedure**

1. Call up the transaction as follows:

| Menu Path        | Logistics $\rightarrow$ Materials Management $\rightarrow$ Purchasing $\rightarrow$ Purchase Order $\rightarrow$ Create $\rightarrow$ Vendor/Supplying Plant Known |
|------------------|----------------------------------------------------------------------------------------------------|
| Transaction Code | ME21N                                                                                                    |

2. Enter the following data:

| Field           | Data                    |
|-----------------|-------------------------|
| (Document type) | Standard purchase order |
| Vendor          | 1096                    |

3. Choose **Header**, and then enter the following data in the *Org.data* tab page:

| Field                   | Data |
|-------------------------|------|
| Purchasing organization | 6000 |
| Purchasing group        | 600  |
| Company code            | 6000 |

4. Choose **1** *Item Overview*, then enter the following data:

| Field            | Data    |
|------------------|---------|
| Material         | ACT-LCD |
| PO quantity      | 1000    |
| Plant            | 6000    |
| Storage location | 0001    |

5. Choose 🥝.

You can see that some of the entries have been drawn from an information record, for example net price or delivery date.

6. Choose 📙.

The system displays the message Standard PO created under number XXX.

- 7. Note this number.
- 8. Repeat steps 2 to 5 entering the following data:

| Field Data | Data | Data |
|------------|------|------|
|------------|------|------|

### Creating a Purchase Order

| Document type    | Standard purchase order | Standard purchase order | Standard purchase order |
|------------------|-------------------------|-------------------------|-------------------------|
| Vendor           | 1097                    | 1098                    | 1099                    |
| Purchasing org.  | 6000                    | 6000                    | 6000                    |
| Company code     | 6000                    | 6000                    | 6000                    |
| Material         | ACT-BCD                 | ACT-BCD                 | ACT-DCD                 |
| PO quantity      | 500                     | 500                     | 200                     |
| Plant            | 6000                    | 6000                    | 6000                    |
| Storage location | 0001                    | 0001                    | 0001                    |

9. If you are requested to enter a *Purchasing group* then enter 600 in the relevant field and choose again.

### Entering the Goods Receipt

# **Entering the Goods Receipt**

11. Call up the transaction as follows:

| Menu Path        | Logistics $\rightarrow$ Materials Management $\rightarrow$ Inventory Management $\rightarrow$ Goods Movement $\rightarrow$ Goods Receipt $\rightarrow$ For Purchase Order $\rightarrow$ PO Number Known |  |
|------------------|----------------------------------------------------------------------------------------------------|--|
| Transaction Code | MIGO                                                                                                    |  |

12. Enter the following data:

| Field                        | Data                       |
|------------------------------|----------------------------|
| Goods receipt/Purchase order | Order number created first |
| Document date                | Current date               |
| Posting date                 | Current date               |
|                              | •                          |

13. Choose 🥝.

14. In the lower screen area, enter the following data:

| Field   | Data   |
|---------|--------|
| Item OK | Select |
|         |        |

15. Choose 📙.

16. Repeat steps 2 to 5 for all of the purchase orders.

Entering the Invoice

# **Entering the Invoice**

18. Call up the transaction as follows:

| Menu Path        | Logistics $\rightarrow$ Materials Management $\rightarrow$ Logistics Invoice Verification $\rightarrow$ Document Entry $\rightarrow$ Enter Invoice for Invoice Verification |  |
|------------------|----------------------------------------------------------------------------------------------------|--|
| Transaction Code | MIRO                                                                                                    |  |

19. If the *Company code* dialog box appears, enter 6000 and choose ♥.

20. Enter the following data:

| Field                            | Data         |
|----------------------------------|--------------|
| Invoice date                     | Current date |
| Posting date                     | Current date |
| Amount, first field/second field | 280 / MXN    |
| Calculate tax                    | Select       |
| Tax code                         | V0           |

21. On the PO reference tab page in the lower part of the screen, enter the following data:

| Field                                 | Data                         |
|---------------------------------------|------------------------------|
| Purchasing order/scheduling agreement | Order number for vendor 1096 |

22. Choose 🥝.

- 23. In the tab page *PO reference* adjust the *Amount* to the amount entered above.
- 24. Choose 📙.

The document was posted.

#### Post Consumption to Cost Center

# **Post Consumption to Cost Center**

26. Call up the transaction as follows:

| Menu Path        | Logistics $\rightarrow$ Materials Management $\rightarrow$ Inventory Management $\rightarrow$ Goods Movement $\rightarrow$ Goods Issue (MIGO) |  |
|------------------|----------------------------------------------------------------------------------------------------|--|
| Transaction Code | MIGO_GI                                                                                                    |  |

27. In the screen *Goods Issue Reservation* select the entry *Others* in the *Reservation* field using the input help.

28. On the General tab page, enter the following data:

| Field         | Data         |  |
|---------------|--------------|--|
| Document date | Current date |  |
| Posting date  | Current date |  |

29. On the Material tab page, enter the following data:

| Field    | Data    |
|----------|---------|
| Material | ACT-LCD |

30. Choose the quantity (*Qty*) tab page.

31. Enter the following data:

| Field                | Data |
|----------------------|------|
| Qty in unit of entry | 200  |

32. Choose the *Wk* tab page.

33. Enter the following data:

| Field            | Data |
|------------------|------|
| Movement type    | 201  |
| Plant            | 6000 |
| Storage location | 0001 |
|                  |      |

34. Choose 🥝.

35. Choose the Acct Assignment tab page.

36. Enter the following data:

| Field       | Data   |
|-------------|--------|
| Cost center | 530CC1 |
|             |        |

37. Choose 📙.

The system displays the message: Material Document XXX posted

### **Creating a Production Order**

# **Creating a Production Order**

39. Call up the transaction as follows:

| Menu Path        | Logistics $\rightarrow$ Production $\rightarrow$ Production control $\rightarrow$ Order $\rightarrow$ Create $\rightarrow$ With material |
|------------------|----------------------------------------------------------------------------------------------------|
| Transaction Code | CO01                                                                                                    |

40. Enter the following data:

| Field            | Data    |
|------------------|---------|
| Material         | ACT-DCD |
| Production plant | 6000    |
| Order type       | PP08    |

41. Choose 🥝.

42. On the Create Production Order: Header screen, enter the following data:

| Field                             | Data |
|-----------------------------------|------|
| Total quantity (under Quantities) | 800  |
| Finish (under Dates) Current da   |      |

- 43. Choose 🥝.
- 44. Choose 🎮.
- 45. Choose 📙.

The system displays the message Order number XXX saved.

- 46. Note this number.
- 47. Choose C until the overview tree appears.

#### **Confirming the Production Order**

# **Confirming the Production Order**

48. Call up the transaction as follows:

| Menu Path        | Logistics $\rightarrow$ Production $\rightarrow$ Production control $\rightarrow$ Confirmation $\rightarrow$ Enter $\rightarrow$ For order |
|------------------|----------------------------------------------------------------------------------------------------|
| Transaction Code | CO15                                                                                                    |

49. Enter the following data:

| Field | Data              |
|-------|-------------------|
| Order | Your order number |

50. Choose 🥝.

51. On the Confirmation of Production Order Create : Actual data enter the following data:

| Field                                             | Data         |
|---------------------------------------------------|--------------|
| Final confirmation                                | Select       |
| Yield to confirmation, (first field/second field) | 750 / ST     |
| Confirmed scrap                                   | 50           |
| Posting date                                      | Current date |

52. Choose 📙

The system displays the message Confirmation saved (Goods movements: 3, failed: 0)

- 53. Skip any warning messages displayed by choosing  $\checkmark$ .
- 54. Choose C until the overview tree appears.

#### **Production Order Period-end Closing**

### **Production Order Period-end Closing**

| Menu Path        | $\begin{array}{l} \mbox{Accounting} \rightarrow \mbox{Controlling} \rightarrow \mbox{Product Cost Controlling} \rightarrow \mbox{Cost Object} \\ \mbox{Controlling} \rightarrow \mbox{Product Cost by Period} \rightarrow \mbox{Period-End Closing} \rightarrow \mbox{Single} \\ \mbox{Functions: Product Cost Collector} \rightarrow \mbox{Overhead} \rightarrow \mbox{Individual Processing} \end{array}$ |
|------------------|----------------------------------------------------------------------------------------------------|
| Transaction Code | CO42                                                                                                    |

A dialog box appears if you have not yet set the controlling area.

56. In the dialog box, enter the following data:

| Field            | Data |
|------------------|------|
| Controlling area | 6000 |

57. Choose У.

58. On the Actual Overhead Calculation: Product cost collector screen, enter the following data:

| Field    | Data                |
|----------|---------------------|
| Material | ACT-DCD             |
| Plant    | 6000                |
| Period   | Current period      |
| Year     | Current fiscal year |
| Test run | Deselect            |

59. Choose 🕒.

You receive the results of the overhead.

60. Choose C until the overview tree appears.

61. Call up the transaction for the variance calculation as follows:

| Menu Path        | From the Single Functions. Product Cost Collector node, choose Variances $\rightarrow$ Individual Processing |
|------------------|----------------------------------------------------------------------------------------------------|
| Transaction Code | KKS6                                                                                                    |

62. On the Variance Calculation: Initial Screen, enter the following data:

| Data                |
|---------------------|
| ACT-DCD             |
| 6000                |
| Current period      |
| Current fiscal year |
| Deselect            |
|                     |

63. Choose 🕀.

You receive the results of the variance calculation.

### Production Order Period-end Closing

- 64. Choose G until the overview tree appears.
- 65. Call up the transaction for the settlement as follows:

| Menu Path        | From the Single Functions: Product Cost Collector node, choose Settlement $\rightarrow$ Individual Processing |
|------------------|----------------------------------------------------------------------------------------------------|
| Transaction Code | КК87                                                                                                    |

66. Enter the following data:

| Field       | Data                |  |
|-------------|---------------------|--|
| Material    | ACT-DCD             |  |
| Plant       | 6000                |  |
| Period      | Current period      |  |
| Fiscal year | Current fiscal year |  |
| Test run    | Deselect            |  |

67. Choose 🕀.

You receive the results of the settlement.

68. Choose <sup>C</sup> until the overview tree appears.

#### **Material Transfer Posting**

# **Material Transfer Posting**

69. Call up the transaction as follows:

| Menu Path        | Logistics $\rightarrow$ Materials Management $\rightarrow$ Inventory Management $\rightarrow$ Goods Movement $\rightarrow$ Transfer Posting |
|------------------|----------------------------------------------------------------------------------------------------|
| Transaction Code | MB1B                                                                                                    |

70. Enter the following data:

| Field            | Data         |  |
|------------------|--------------|--|
| Document date    | Current date |  |
| Posting date     | Current date |  |
| Movement type    | 301          |  |
| Plant            | 6000         |  |
| Storage location | 0001         |  |
|                  |              |  |

71. Choose 🥝.

72. On the Enter Transfer Posting: New Items screen, enter the following data:

| Field           | Data    |  |
|-----------------|---------|--|
| Receiving plant | 6100    |  |
| Recv. SLoc      | 0001    |  |
| Material        | ACT-DCD |  |
| Quantity        | 100     |  |

73. Choose 📙

The system displays the message: Document XXX posted

#### Sale to External Customers

### Sale to External Customers

75. Call up the transaction as follows:

| Menu Path        | Logistics $\rightarrow$ Sales and Distribution $\rightarrow$ Sales $\rightarrow$ Order $\rightarrow$ Create |  |
|------------------|----------------------------------------------------------------------------------------------------|--|
| Transaction Code | VA01                                                                                                    |  |

76. Enter the following data:

| Field                | Data |
|----------------------|------|
| Order type           | OR   |
| Sales organization   | 6000 |
| Distribution channel | 10   |
| Division             | 00   |

77. Choose 🙆.

78. On the Create Standard Order: Overview screen, enter the following data:

| Field         | Data                                |
|---------------|-------------------------------------|
| Sold-to party | 6666                                |
| PO number     | Your initial one + the current date |
| Material      | ACT-DCD                             |
| Quantity      | 100                                 |

79. Choose 📙.

The system displays the message Standard Order XXX has been saved.

- 80. Note this number. You will need it again later.
- 81. Choose  $\bigcirc$  until the overview tree appears.
- 82. In the dialog box, choose No.

83. Call up the transaction for the delivery of the material to the customer as follows:

| Menu Path        | From the node Sales and Distribution choose Shipping and Transportation $\rightarrow$ Outbound Delivery $\rightarrow$ Create $\rightarrow$ Single Document $\rightarrow$ With Reference to Sales Order |
|------------------|----------------------------------------------------------------------------------------------------|
| Transaction Code | VL01N                                                                                                    |

84. Enter the following data:

| Field          | Data                  |
|----------------|-----------------------|
| Shipping point | 6000                  |
| Selection date | Today's date +30 days |

#### Sale to External Customers

| Order Your order number |
|-------------------------|
|-------------------------|

85. Choose 🥝.

86. In the screen Delivery create: overview select the tab page Picking.

87. Enter the following data:

| Field            | Data |
|------------------|------|
| Storage location | 0001 |
| Picking Quantity | 100  |

88. Choose Post goods issue.

The system displays the message Delivery XXX saved.

89. Note this number.

You will need it again later.

- 90. Choose C until the overview tree appears.
- 91. Call up the transaction for creating a billing document as follows:

| Menu Path        | From the Sales and Distribution node, choose Billing $\rightarrow$ Billing Document $\rightarrow$ Create |
|------------------|----------------------------------------------------------------------------------------------------|
| Transaction Code | VF01                                                                                                    |

92. Enter the following data:

| Field            | Data         |  |  |
|------------------|--------------|--|--|
| Billing document | Current date |  |  |

93. Choose 📙.

The system displays the message Document XXX saved.

#### **Entering the External Invoices**

# **Entering the External Invoices**

95. Call up the transaction as follows:

| Menu Path        | Accounting $\rightarrow$ Financial Accounting $\rightarrow$ General Ledger $\rightarrow$ Document Entry $\rightarrow$ Enter G/L Account Document |
|------------------|----------------------------------------------------------------------------------------------------|
| Transaction Code | FB50                                                                                                    |

96. Enter the following data:

97. If the *Company code* dialog box appears, enter the following data and choose ♥.

| Field        | Data |  |
|--------------|------|--|
| Company code | 6000 |  |

98. Enter the following data:

| Field         | Data         |  |  |
|---------------|--------------|--|--|
| Document date | Current date |  |  |
| Posting date  | Current date |  |  |
| Currency      | MXN          |  |  |

99. In the Items screen area, enter the following data:

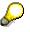

To make this simpler, you can move the relevant columns so that all of the corresponding input fields are at the front end of the table.

| Field       |     |                         |          |             |                     |
|-------------|-----|-------------------------|----------|-------------|---------------------|
| G/L account | D/C | Amount in doc. currency | Tax code | Cost center | Business<br>process |
| Data        |     |                         |          |             |                     |
| 404000      | D   | 12                      | V0       |             | 300200              |
| 404000      | D   | 37                      | V0       | 530CC1      |                     |
| 415000      | D   | 5                       | V0       |             | 300200              |
| 415000      | D   | 19                      | V0       | 530CC2      |                     |
| 416100      | D   | 5                       | V0       |             | 300200              |
| 416100      | D   | 19                      | V0       | 530CC2      |                     |
| 416100      | D   | 74                      | V0       | 530CC1      |                     |
| 416300      | D   | 10                      | V0       |             | 300200              |
| 416300      | D   | 55                      | V0       | 530CC1      |                     |
| 416300      | D   | 19                      | V0       | 530CC2      |                     |

### Entering the External Invoices

| 420000 | D | 2   |        | 300200 |
|--------|---|-----|--------|--------|
| 420000 | D | 37  | 530CC2 |        |
| 421000 | D | 10  |        | 300200 |
| 421000 | D | 155 | 530CC1 |        |
| 421000 | D | 51  | 530CC2 |        |
| 430000 | D | 14  |        | 300200 |
| 430000 | D | 214 | 530CC1 |        |
| 430000 | D | 25  | 530CC2 |        |
| 481000 | D | 12  |        | 300200 |
| 481000 | D | 19  | 530CC2 |        |
| 100000 | С | 794 |        |        |

### 100. Choose 📙.

The system displays the message: Document XXX posted in company code 6000.

101. Choose <sup>(2)</sup> until the overview tree appears. In the *Exit Processing* dialog box, choose *Yes*.

### **Completing Period-End Closing in Cost Center Accounting**

# Completing Period-End Closing in Cost Center Accounting

### Use

You want to calculate actual prices within period-end closing for Cost Center Accounting. With the actual price calculation you also receive the cost component split for the actual allocation records.

### Procedure

| Menu Path        | Accounting $\rightarrow$ Controlling $\rightarrow$ Cost Center Accounting $\rightarrow$ Period-End Closing $\rightarrow$ Single-Functions $\rightarrow$ Splitting. |
|------------------|----------------------------------------------------------------------------------------------------|
| Transaction Code | KSS2                                                                                                    |

102. Call up the transaction as follows:

103. Enter the following data:

| Field            | Data                |
|------------------|---------------------|
| All cost centers | Select              |
| Version          | 0                   |
| Period           | Current period      |
| Fiscal year      | Current fiscal year |
| Test run         | Deselect            |

104. Choose 🕀.

You receive the actual cost component split log.

- 105. Choose C until the overview tree appears.
- 106. Call up the transaction for the actual price calculation as follows:

| Menu Path        | From the Single Functions node, choose Price Calculation |  |  |
|------------------|----------------------------------------------------------|--|--|
| Transaction Code | KSII                                                     |  |  |

107. Enter the following data:

| Field                 | Data                |
|-----------------------|---------------------|
|                       | Data                |
| All cost centers      | Select              |
| No business processes | Select              |
| Version               | 0                   |
| Period                | Current period      |
| Fiscal year           | Current fiscal year |
| Test run              | Deselect            |

### **Completing Period-End Closing in Cost Center Accounting**

- 108. Choose 🕀.
- 109. In the *Information* dialog box, choose ♥.You receive the actual cost component split log.
- 110. Select entry 530CC2/530AT2 and choose  $Goto \rightarrow Components$ . You receive the cost component split for the selected allocation record.
- 111. Choose C until the overview tree appears.
- 112. In the *End price calculation* dialog box, choose Yes.

Analyzing the Material Inventory Values Before Period-End Closing

### Analyzing the Material Inventory Values Before Period-End Closing

### Use

You display the inventory values and valuation of the CD labels before the multilevel price determination, and note down some of these values.

### Procedure

| 113. | Call up | the | transaction | as | follows:  |
|------|---------|-----|-------------|----|-----------|
| 110. |         |     | anouotion   | au | 10110110. |

| Menu Path        | Accounting $\rightarrow$ Controlling $\rightarrow$ Product Cost Controlling $\rightarrow$ Actual Costing/Material Ledger $\rightarrow$ Material Ledger $\rightarrow$ Material Ledger $\rightarrow$ Material Price Analysis |  |
|------------------|----------------------------------------------------------------------------------------------------|--|
| Transaction Code | СКМЗ                                                                                                    |  |

114. Enter the following data:

| Field       | Data                               |
|-------------|------------------------------------|
| Material    | ACT-LCD                            |
| Plant       | 6000                               |
| Period/year | Current period/current fiscal year |
| Currency    | Company code currency              |
| View        | Price determination structure      |

115. Choose The Prices and inventory values.

- 116. Open the category *Consumption* in the price determination structure, in order to display the lines *Production* and *Cost center*
- 117. Check the following entries for the current period:

| Field               | Data                          |
|---------------------|-------------------------------|
| Period status       | Quantities and values entered |
| Standard price      | XXX                           |
| Periodic unit price | XXX                           |
| Price control       | S                             |
| Current stock value | XXX                           |
| Inv. value (stat.)  | XXX                           |

In the lower screen area:

| Cumulative inventory | XXX |
|----------------------|-----|
| Consumption          | XXX |
| Production           | XXX |

### Analyzing the Material Inventory Values Before Period-End Closing

| Cost center      | XXX |
|------------------|-----|
| Ending inventory | XXX |

The data relevant for this process is found in the cells in the table indicated with XXX.

#### **Creating a Costing Run for Single-level Price Determination**

### **Creating a Costing Run for Single-level Price Determination**

### Use

Multilevel price determination is executed at plant level. In the following process steps you create a costing run for the plants in controlling area Mexico, and carry out the individual flow steps.

### **Prerequisites**

You can only post the multilevel price determination for the respective previous MM period. Therefore you have to close the current period so that the following month is now the 'current' MM period.

### **Procedure**

| 119. Call up the transaction as follows:                                                                                        |      |  |
|----------------------------------------------------------------------------------------------------|------|--|
| Menu PathLogistics $\rightarrow$ Materials Management $\rightarrow$ Material Master $\rightarrow$ Other $\rightarrow$<br>Period |      |  |
| Transaction Code                                                                                                    | MMPV |  |

120. Enter the following data:

| Field                  | Data                |
|------------------------|---------------------|
| From company code      | 6000                |
| Enter next period      | Current period + 1  |
| Fiscal year            | Current fiscal year |
| Check and close period | Select              |

121. Choose 🕒.

You receive the close period log.

- Choose C until the overview tree appears. 122.
- 123. Call up the transaction as follows:

| Menu Path        | Accounting $\rightarrow$ Controlling $\rightarrow$ Product Cost Controlling $\rightarrow$ Actual Costing/Material Ledger $\rightarrow$ Actual Costing $\rightarrow$ Edit Costing Run |
|------------------|----------------------------------------------------------------------------------------------------|
| Transaction Code | CKMLCP                                                                                                    |

124. On the Costing Cockpit: Actual Costing - Change/Execute screen, enter the following data:

125.

| Field                           | Data                                |  |
|---------------------------------|-------------------------------------|--|
| Costing run (1 field / 2 field) | ACT530 / Actual costing period/year |  |
| Period                          | Current period/current fiscal year  |  |

#### Creating a Costing Run for Single-level Price Determination

- 126. Choose (*Create costing run*).
- 127. In the dialog box *Create costing run*, choose ♥.

In the screen *Costing Cockpit: Actual Costing – Change / Execute* the system displays in the settings area those plants for which a costing run is to be carried out.

128. Assign the available plants 6000 and 6100 to the costing run.

These plants are now under the area Assigned plants.

- 129. Choose 📙
- 130. To display the individual process steps of the costing run, choose T Process.
- 131. Select the row Selection, then choose 🖄 (Change parameters).
- 132. In the screen *Maintain Variant: Report SAPCKMLMV\_RUN\_BASIC\_LIST, Variant*, enter the following data:

| Field                 | Data     |
|-----------------------|----------|
| Background processing | Deselect |
| Save log              | Select   |

- 133. Choose 📙
- 134. Choose 🙆.
- 135. Select the row Selection, then choose  $\bigoplus$  (Execute).

The system displays the results log for the selection.

- 136. Choose 😋.
- 137. In the screen Costing Cockpit: Actual Costing Change / Execute select the process step Determine sequence and choose
- 138. In the screen *Maintain Variant: Report SAPCKMLMV\_CREATE\_STEPS, Variant*, enter the following data:

| Field                 | Data     |
|-----------------------|----------|
| Background processing | Deselect |
| Save log              | Select   |

- 139. Choose 📙
- 140. Choose 🙆.
- 141. Select the row *Determine sequence*, then choose .

The system displays the results log. You can see which materials have been assigned to the various costing/manufacturing levels.

- 142. Choose Ġ.
- 143. In the screen Costing Cockpit: Actual Costing Change / Execute select the process step Single-level price determination and choose

#### Creating a Costing Run for Single-level Price Determination

144. In the screen *Maintain Variant: Report SAPRCKMA\_RUN\_SETTLE, Variant* enter the following data:

| Field                                | Data     |
|--------------------------------------|----------|
| Treating materials already processed | Select   |
| Background processing                | Deselect |
| Save log                             | Select   |

145. Choose 📙.

146. Choose 🙆.

147. In the screen *Costing Cockpit: Actual Costing – Change / Execute* select the process step *Single-level price determination* and double-click on

This allows single-level and multilevel price determination.

148. Select the row Single-level price determination, then choose P.

The system displays the results log. The system displays which materials have been successfully costed.

#### Analyzing the Single-Level Price Determination

# **Analyzing the Single-Level Price Determination**

1. Call up the transaction as follows:

| Menu Path        | Accounting $\rightarrow$ Controlling $\rightarrow$ Product Cost Controlling $\rightarrow$ Actual Costing/Material Ledger $\rightarrow$ Material Ledger $\rightarrow$ Material Price Analysis |
|------------------|----------------------------------------------------------------------------------------------------|
| Transaction Code | СКМЗ                                                                                                    |

2. Enter the following data:

| Field       | Data                               |
|-------------|------------------------------------|
| Material    | ACT-LCD                            |
| Plant       | 6000                               |
| Period/year | Current period/current fiscal year |
| Currency    | Company code currency              |

- 3. Choose The Prices and inventory values.
- 4. Open the category *Consumption* in the price determination structure, in order to display the lines *Production* and *Cost center*
- 5. Check the following entries for the current period:

| Field               | Data                          |
|---------------------|-------------------------------|
| Period status       | Price determined single-level |
| Standard price      | XXX                           |
| Periodic unit price | XXX                           |
| Price control       | S                             |
| Current stock value | XXX                           |
| Inv. value (stat.)  | XXX                           |

In the lower screen area:

| Consumption      | XXX |
|------------------|-----|
|                  |     |
| Production       | XXX |
| Cost center      | XXX |
| Ending inventory | XXX |

The row *Not allocated* displays the price differences for the consumption of the material. These values are only allocated during the multilevel price determination. The data relevant for this process is found in the cells in the table indicated with *XXX*.

#### Analyzing the Single-Level Price Determination

- 6. Open the category *Ending inventory* in the overview list and display the material ledger document for singe-level price determination.
- 7. Double-click on the appropriate line in the document.

You will see the line item displayed.

## **Creating a Costing Run for Multilevel Price Determination**

1. Call up the transaction as follows:

| Menu Path        | Accounting $\rightarrow$ Controlling $\rightarrow$ Product Cost Controlling $\rightarrow$ Actual Costing/Material Ledger $\rightarrow$ Actual Costing $\rightarrow$ Edit Costing Run |
|------------------|----------------------------------------------------------------------------------------------------|
| Transaction Code | CKMLCP                                                                                                    |

- 2. In the screen Costing Cockpit: Actual Costing Change / Execute select the process step Multilevel price determination and choose .
- 3. In the screen *Maintain Variant: Report SAPRCKMA\_RUN\_MLEVEL\_SETTLE, Variant*, enter the following data:

| Field                 | Data     |
|-----------------------|----------|
| Background processing | Deselect |
| Save log              | Select   |

4. Choose 📙.

The system displays the message Values of variant XXX saved.

- 5. Choose 🙆.
- 6. Choose <sup>(1)</sup> in the row *Multilevel price determination*.

The system displays the results log. The system displays which materials have been successfully costed.

- 7. Choose 😋.
- 8. To display the materials included in the costing run, choose **Costing results**.
- 9. Enter the following data:

| Field     | Data                                             |
|-----------|--------------------------------------------------|
| View      | Overview: Costing Run                            |
| Hierarchy | CstngRun/plant/mat. type/val. class/origin group |

10. In the area *Results* select your costing run and using the right mouse button choose *Display material list.* 

On the right-hand side of the screen you will see the materials selected with their corresponding processing status

- 11. To obtain an overview of the material movements, choose  $\blacksquare$   $\exists \rightarrow$  Select layout
- 12. In the dialog box Choose layout select the entry Transaction data.

The system displays the materials selected for the price determination together with their transaction data.

- 13. To display the price differences per material choose  $\blacksquare$   $\blacksquare \rightarrow$  *Select Layout.*
- 14. In the dialog box Choose layout select the entry Price analysis.

#### Creating a Costing Run for Multilevel Price Determination

The system displays the materials selected for the price determination together with their price differences.

15. To analyze the origin of the price differences for your demo CD's, double-click on the corresponding material in plant 6100 in the area *Display material list.* 

The material ledger for your demo CD is displayed.

- 16. Choose  $\blacksquare \blacksquare \rightarrow$  Select layout.
- 17. In the dialog box *Choose layout* select the entry *Single- and multilevel differences* and choose *Copy.*
- 18. Make a note of the single and multilevel differences from the category Receipts.

| Column                         | Receipts |
|--------------------------------|----------|
| Single-level price differences |          |
| Multilevel price differences   |          |

- 19. To display the origin of the multilevel price differences, choose  $Receipts \rightarrow Stock transfer$ .
- 20. Select *Receipts from lower levels* and using the right mouse button choose *Display document.*

In the screen *Display Material Ledger Document XXX: Overview* you can see from which material the multilevel price difference comes.

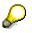

You may have to expand the list level if no material is displayed. Click on the appropriate file symbol.

- 21. Choose C, until the screen Costing Cockpit: Actual Costing Change / Execute appears.
- 22. Double-click on material ACT-DCD in plant 6000 and open the category Receipts.
- 23. Check the price variances for the demo CD's and note how high the price differences are.

| Column                       | Price differences |
|------------------------------|-------------------|
| Receipt from purchase orders |                   |
| Receipt from production      |                   |

- 24. To analyze the price differences from the receipt of the production choose  $\blacksquare \blacksquare \rightarrow Select$  layout.
- 25. In the dialog box *Choose layout* select the entry *Single- and multilevel differences* and choose *Copy.*
- 26. Make a note of the amount of the differences in the row *Production*.

| Column                        | Production |
|-------------------------------|------------|
| Single-level price difference |            |
| Multilevel price difference   |            |

27. Using the material document, check which material components are responsible for the multilevel price differences.

#### **Creating a Costing Run for Multilevel Price Determination**

28. In the category *Production* select the step *Receipts from lower levels* and using the right mouse button choose *Display document*.

You can see from which material the multilevel price difference comes.

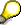

You may have to expand the list level if no material is displayed. Click on the appropriate file symbol.

- 29. Choose C, until the screen Costing Cockpit: Actual Costing Change / Execute appears.
- 30. In the row *Post closing* double-click on  $\square$ .

This allows you to carry out closing postings.

- 31. In the row *Post closing* double-click on  $\blacksquare$ .
- 32. In the screen *Maintain Variant: Report SAPRCKMA\_RUN\_CLOSE, Variant* enter the following data:

| Data     |
|----------|
| Select   |
| Select   |
| Deselect |
| Deselect |
| Select   |
|          |

33. Choose 📙

The system displays the message Values of variant XXX saved.

- 34. Choose 🙆.
- 35. In the row *Post closing* double-click on P.

The system displays the results log. The system displays which materials have been successfully closed.

36. Choose C until the overview tree appears.

#### Analyzing the Multilevel Price Determination

## Analyzing the Multilevel Price Determination

1. Call up the transaction as follows:

| Menu Path        | Accounting $\rightarrow$ Controlling $\rightarrow$ Product Cost Controlling $\rightarrow$ Actual Costing/Material Ledger $\rightarrow$ Material Ledger $\rightarrow$ Material Price Analysis |
|------------------|----------------------------------------------------------------------------------------------------|
| Transaction Code | СКМЗ                                                                                                    |

2. Enter the following data:

| Field       | Data                               |
|-------------|------------------------------------|
| Material    | ACT-LCD                            |
| Plant       | 6000                               |
| Period/year | Current period/current fiscal year |
| Currency    | Company code currency              |

- 3. Choose The Prices and inventory values.
- 4. Open the category *Consumption* in the overview list, in order to display the process categories *Production* and *Cost center*
- 5. Check the following entries for the period selected:

| Field               | Data                        |  |
|---------------------|-----------------------------|--|
| Period status       | Closing posting carried out |  |
| Standard price      | XXX                         |  |
| Periodic unit price | XXX                         |  |
| Price control       | V                           |  |
| Current stock value | XXX                         |  |
| Inv. value (stat.)  | XXX                         |  |

In the lower screen area:

| Cumulative inventory | XXX |
|----------------------|-----|
| Consumption          | XXX |
| Production           | XXX |
| Cost center          | XXX |
| Ending inventory     | XXX |
| <u> </u>             |     |

 $\triangleright$ 

Note that the price control for the closed posting period has changed.

- 6. Choose See Closing document.
- 7. In the screen Display Material Ledger Document XXX: Overview choose Accounting documents.

#### Analyzing the Multilevel Price Determination

8. In the *List of Documents in Accounting* dialog box, choose the accounting document having the lowest document number.

The system displays the posting record.Posting is carried out in the closing period.

9. Choose S and display the second accounting document in the dialog box *List of Documents in Accounting.* 

You will see that the document posted in the previous period was cancelled with this document in the current period.

- 10. Choose C until the overview tree appears.
- 11. In the List of Documents in Accounting dialog box, choose **X**.

#### Analyzing the Multilevel Price Determination

## **Analyzing the Multilevel Price Determination**

## Purpose

*Multilevel price determination* is used to calculate the actual prices of externally procured and inhouse materials. The calculation of actual prices can be used to valuate the period-end inventory In addition, the Material Ledger/Actual Costing component provides you with numerous tools which you can use to analyze current prices.

The following scenarios are envisaged for the *Multilevel price determination*:

- · Carrying out multilevel price determination and simple analysis
- Analysis for a multilevel price determination with the actual cost component split and integration with Profitability Analysis

In this demonstration you carry out the results analysis for multilevel price determination from the viewpoint of both a product manager and an inventory accountant.

You can find more information about this process under ii [Page 115].

## **Prerequisites**

To calculate the actual costs at the period end you must have set the material ledger in the relevant controlling area to active, and you must specify that the materials have to be included in the actual costing.

## **Process Flow**

You can find the data for this process under [Page 116].

- 1. <u>Results Analysis from the Product Manager Viewpoint [Page 117]</u>
- 2. Results Analysis from the Inventory Accountant Viewpoint [Page 120]

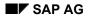

#### **Additional Process Information**

## **Additional Process Information**

IDES Mexico produces and labels CD ROMS containing demonstration versions of your current software. The entire value chain from procurement to distribution is subject to an actual costing for which you use the material ledger and Profitability Analysis.

In the following example the period result is considered from the viewpoint of a variety of user roles:

- The product manager (SAP standard role: SAP\_WP\_SALES\_BUSINESS\_ANALYST) is interested in the sales and revenue figures and compares plan, target and actual costs with each other in a contribution margin scheme
- The inventory accountant (SAP standard role: SAP\_WP\_INVENTORY\_ACCOUNTANT) is responsible for inventory quantities and inventory price history. Of particular interest is the process of calculating the actual prices across the entire process chain, including the prices allocated by the cost centers.

### Data Used During This Process

# **Data Used During This Process**

| Field             | Data    |
|-------------------|---------|
| Operating concern | IDEA    |
| Controlling area  | 6000    |
| Plant             | 6000    |
|                   | 6100    |
| Cost center group | H64_530 |
| Material          | ACT-DCD |
|                   | ACT-BCD |
|                   | ACT-LCD |

**Results Analysis from the Product Manager Viewpoint** 

## **Results Analysis from the Product Manager Viewpoint**

### Use

With the revenue growth for the periods July and August not agreed, the area manager requests a detailed report from you in your capacity as product manager responsible for the CD's.

You compare the plan with the target and actual values.

## **Procedure**

1. Call up the transaction as follows:

| Menu Path        | Accounting $\rightarrow$ Controlling $\rightarrow$ Profitability Analysis $\rightarrow$ Information System $\rightarrow$ Execute Report |
|------------------|----------------------------------------------------------------------------------------------------|
| Transaction Code | KE30                                                                                                    |

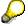

The first time you perform profitability analysis you are requested to enter an operating concern.

2. In the Set Operating Concern dialog box, enter the following data:

| Field             | Data   |
|-------------------|--------|
| Operating concern | IDEA   |
| Costing-based     | Select |

3. Choose 🗹.

- 4. In the profitability analysis reporting tree, double-click on the report *IDES 380 Actual Cost Component Split CM.*
- 5. Enter the following data:

| Field            | Data     |
|------------------|----------|
| From period/year | 007.2000 |
| To period/year   | 007.2000 |

6. Choose 🕹.

The report displays a contribution margin scheme that is divided into the sections variable cost of goods manufactured (CM1), fixed cost of goods manufactured (CM2), and other costs (CM3). You can see the appropriate values for the planned sales quantity (*Plan data* column), the actual quantities valuated with the standard cost estimate and the actual quantity at actual prices.

The costs for the material components are considerably higher than planned.

- 7. To understand the reason for this variance, choose .
- 8. In the dialog box Choose report, double-click on the report Material Price Analysis.
- 9. Enter the following data:

| Field    | Data    |
|----------|---------|
| Material | ACT-DCD |

#### **Results Analysis from the Product Manager Viewpoint**

| Plant       | 6000                          |
|-------------|-------------------------------|
| Period/year | 007.2000                      |
| Currency    | Company code currency         |
| View        | Price determination structure |

#### 10. Choose 🥝.

In the *Material Price Analysis* screen you will see that price differences have been posted for the material in the category *Receipts*.

11. Open the category Receipts.

You will notice that the price differences for the most part originate in the external procurement.

12. Choose C, until the screen Execute Profitability Report Actual Cost Component Split – CM is displayed

You establish that the costs for salaries and wages are substantially higher than the target values.

- 13. To understand this variance, choose  $\blacksquare$ .
- 14. In the *Choose report* dialog box, double-click on the report *Cost Centers: Actual/Plan/Variance).*
- 15. Enter the following data:

| Field             | Data    |
|-------------------|---------|
| Controlling area  | 6000    |
| Fiscal year       | 2000    |
| From Period       | 007     |
| To period         | 007     |
| Plan version      | 0       |
| Cost center group | H64_530 |

#### 16. Choose 🕀.

The plan and actual costs of the selected cost center group are displayed.

17. To analyze the values of the individual cost centers, select the individual cost centers. You will see that the larger variances originate in the cost center *Recording studio*.

# $\Diamond$

To display or hide the navigation bar on the screen, choose 🖼 (Navigation on/off).

- 18. Choose C until the overview tree appears.
- 19. In the dialog box Exit reports choose Yes.

## Result

You now know why contribution margin III for your product has turned out to be so low in comparison to the plan and target values, even though you have purchased more than planned:

#### **Results Analysis from the Product Manager Viewpoint**

the delivered prices of the raw materials are higher than you estimated, and in addition the labor costs in the recording studio are higher than planned.

## **Results Analysis from the Inventory Accountant** Viewpoint

### Use

As an inventory accountant you are concerned more with the inventory than revenue. You are, therefore interested in the result of the actual costing which provides you with amongst other things details about the material price history and the inventory value history. In addition to this, you can check if any incorrect entries have been made prior to a closing valuation.

## **Procedure**

1. Call up the transaction as follows:

| Menu Path        | Accounting $\rightarrow$ Controlling $\rightarrow$ Product Cost Controlling $\rightarrow$ Actual Costing/Material Ledger $\rightarrow$ Actual Costing $\rightarrow$ Edit Costing Run |  |
|------------------|----------------------------------------------------------------------------------------------------|--|
| Transaction Code | CKMLCP                                                                                                    |  |

2. Enter the following data:

| Field       | Data     |
|-------------|----------|
| Costing run | CA 6000  |
| Period      | 007.2000 |

- 3. Choose 🥝.
- 4. Choose 🖆 General Data.

You will see that the costing run for the plants in Mexico City and Monterrey have been created.

5. Choose Drocess.

You will see in the *Successful* column in the line *Post closing* that the costing run for all four materials selected has been closed successfully.

6. Choose 🖆 Costing results.

You can understand the flow steps on the basis of the status messages.

You can represent the results in various views and hierarchies and also display the material list with filters.

7. To select the costing run, select the following entries in the area Costing results:

| Field     | Data                                             |
|-----------|--------------------------------------------------|
| View      | Overview: Costing Run                            |
| Hierarchy | CstngRun/plant/mat. type/val. class/origin group |

You will note that of the four materials selected, three come from plant 6000 in Mexico and one from plant 6100 in Monterrey.

8. Expand the structure of plant 6000 in the column Results.

You will see that one finished product, one semi-finished product and one raw material have been selected in plant 6000.

9. To determine the sequence of the costing run, select the following entries in the area *Costing results*:

| Field     | Data                        |
|-----------|-----------------------------|
| View      | Overview: Costing Run       |
| Hierarchy | Costing run/level/cycle no. |

All of the materials selected for which no postings have been created in the period are assigned level 0. All of the materials selected which do not have multi-level receipts are assigned level 1. All other materials are assigned according to their level in the production process.

In the selected setting you will see that of the four materials, two are assigned to level 1, one is assigned to level 2 and one to level 3. Postings are created for all materials which are intended for the actual costing (material price determination 3)

Moreover, you will notice that two materials do not have multilevel receipts, meaning no multilevel price determination is necessary, recogizable by the minus sign in column *P* (multilevel price determination).

10. To call up single-level price determination, select the following entries in the area *Costing results*:

| Field     | Data                                             |
|-----------|--------------------------------------------------|
| View      | Single-level price determination                 |
| Hierarchy | CstngRun/plant/mat. type/val. class/origin group |

Single-level price determination is carried out for all materials selected and is a prerequisite for both the mulitlevel price determination and the closing entries.

You can see that single-level price determination has been carried out successfully (which you can recognize by the green traffic light or the green column).

11. To call up multilevel price determination, select the following entries in the area *Costing results*:

| Field     | Data                           |
|-----------|--------------------------------|
| View      | Multilevel price determination |
| Hierarchy | Costing run/level/cycle no.    |

You see that the multilevel price determination has been carried out successfully for the materials for levels 2 and 3.

12. Change the hierarchy in the area *Costing results* as follows:

| Field     | Data                                             |
|-----------|--------------------------------------------------|
| View      | Multilevel price determination                   |
| Hierarchy | CstngRun/plant/mat. type/val. class/origin group |

You see that in both plants respectively one material has been costed multi-level.

13. To check the closing entry, select the following entries in the area Costing results:

| Field     | Data                                             |
|-----------|--------------------------------------------------|
| View      | Closing entry                                    |
| Hierarchy | CstngRun/plant/mat. type/val. class/origin group |

You will see that the closing entry for all of the materials selected has been performed successfully.

14. To display the results in detail, select the following entries in the area Costing results:

| Field     | Data                                             |  |  |
|-----------|--------------------------------------------------|--|--|
| View      | Overview: Costing Run                            |  |  |
| Hierarchy | CstngRun/plant/mat. type/val. class/origin group |  |  |

15. Select costing run CA 6000 and choose  $\blacksquare \supseteq \rightarrow$  Display material list with filter  $\rightarrow$  Materials with goods movements.

You see a list of all the appropriate materials. This is a further detailed display of the results you have already analyzed.

- 16. Choose  $\blacksquare \blacksquare \rightarrow$  Select layout.
- 17. In the dialog box Layout choose choose Price analysis with material short text.

You receive the variances from each material between the preliminary valuation price and the periodic unit price. The list is sorted according to the percentage variances. You can now see, at a glance, the materials for which you need to carry out a more detailed price analysis.

The material with the greatest percentage variance is in this case the labels for the CD's, so you must now carry out a detailed analysis.

18. Double-click on the appropriate material.

The Material price analysis screen appears.

You will see in the *Price* column that the price of both the period beginning inventory and that of the receipts is higher than the planned price.

19. Open the structure *Receipts*, then process category *Purchase order* and the procurement alternative *Fabricas Mixtli*.

You will see that the goods receipt was posted without price differences and conclude that the price used in the purchase order was the preliminary valuation price.

In addition you will notice that the price differences arise upon receipt of the invoice, meaning the vendor has entered a higher amount in the invoice than agreed in the purchase order.

20. Choose C until the *Material price analysis* screen appears.

The material with the second highest variances is the completed demo CD's.

21. To carry out a price analysis, double-click on this material.

You will notice that the variances for the most part originate in the external procurement. However, since you are interested in a more detailed analysis, you also examine the causes of the variances for production.

22. Open the structure *Receipts*, then process category *Production* and the procurement alternative *Production Version 1*.

You see three documents:

- The goods receipt with which the finished article was posted from production to the warehouse. No price differences have arisen here as the material was valuated with the preliminary valuation price within the period.
- The order settlement has produced a small price difference; you discuss this with the manager of the cost center responsible.
- Multilevel price determination has generated the third document (receipts from lower levels) and displays a larger price difference.
- 23. Double-click to select this document:

You will see that the price determination has settled price differences for the material components, the cost centers and Activity-Based Costing to the demo CD's. It is clear that the two items *Blank CD* (material component) and *Recording CD* (activity type) are responsible for the greater part of the price differences.

For the manufacture of 800 demo CD's, 900 blanks have been used.

- 24. To display the material price analysis of the blank, double-click on material ACT\_BCD.
- 25. Open the structure *Receipts,* then the process category *Purchase order*.

You will see that the cause of the price differences is the delivered price for purchase order with vendor *Productos Argentinos*.

26. Choose 😋, until you return to the document for multilevel price determination.

To manufacture the 800 demo CD's required a further 8.5 hours of activity type *Recording CD.* You recognise differences that have been allocated to the demo CD's through the variances between the actual price and the plan price.

27. Choose C until the overview tree appears.

### Result

This leads you to conclude that the price of the demo CD's is higher than planned due to higher costs for the blank CD's and higher activity prices for recording them.

Easy Cost Planning and Execution Services for an IT Project

## Easy Cost Planning and Execution Services for an IT Project

## Purpose

You company wishes to implement new software. You are going to use the project system for this. Cost control is of prime importance. For simple and efficient cost planning you are using the Easy Cost Planning costing method. Your company has already implemented several projects of this kind, and consequently you are able to refer back to a standard project for the structure of the project and planning forms for the calculation of the costs. As the project progresses you use the Execution Services direct to cost various subsequent processes, such as purchase requisitions.

You can find a description of how you create planning forms in the process <u>Ad hoc cost estimate</u> with Easy Cost Planning [Page 139].

You can find a detailed description of the costing methods *Easy Cost Planning* and *Execution* Services in the standard SAP documentation under Accounting  $\rightarrow$  Controlling  $\rightarrow$  Product Cost Controlling  $\rightarrow$  Product Cost Planning.

Easy Cost Planning and Execution Services [Ext.]

## **Process Flow**

You can find the data for this process under [] [Page 126]

1. Using the Project Builder create the project with the template for the standard project I/0002. Because cost control is of prime importance in this procedure, you map your project via a work breakdown structure without activities.

Creating a Project with Template [Page 127]

2. You plan the costs of your project by using predefined planning forms. In the planning forms you specify the cost relevant factors (characteristics) and the conversion of these into the costing items of the unit costing. As planner you define the characteristics based on your project-specific data, for example number of licenses, and the system determines the quantities and prices of the costing items. This does not require a detailed knowledge of unit costing.

Planning Costs using Easy Cost Planning [Page 130]

3. As planning proceeds you receive additional information about the project and make the planning complete.

Changing Cost Planning [Page 132]

4. The planning is accepted and you release parts of the project for execution.

Releasing the Project [Page 134]

5. In the further course of the project you trigger various subsequent processes (such as internal activity allocation) directly from the planning function.

Carrying out Execution Services [Page 135]

6. To gain an overview of the cost process check the plan/actual position.

Evaluating Costs in Reporting [Page 138]

Easy Cost Planning and Execution Services for an IT Project

### Data Used During This Process

## **Data Used During This Process**

| Field            | Data   | Description                         |
|------------------|--------|-------------------------------------|
| Controlling Area | 1000   | CO Europe                           |
| Company Code     | 1000   | IDES AG                             |
| Plant            | 1300   | Frankfurt                           |
| Standard Project | I-0002 | IT Project Nellos                   |
| Planning Form    | ZPS000 | Nellos                              |
| Planning Form    | ZPS001 | IT: Concept                         |
| Planning Form    | ZPS002 | IT: Implementation                  |
| Planning Form    | ZPS003 | IT: Team Preparation                |
| Planning Form    | ZPS004 | IT: Prep. With External Consultants |

#### Creating a Project with Template

## **Creating a Project with Template**

### Use

The organizational structure of the project results from the use of the work breakdown structure (WBS). You have already created a standard template during the initial system implementation phase, which you can use when you create the project using the Project Builder. The project is structured only by using WBS elements.

The Project Builder offers you a simple introduction to using the Project System and integrates all of the specific functions required to process the project. Not only can you maintain all of the data for a project structure in the Project Builder, you can also carry out Easy Cost Planning and trigger the Execution Services.

You can find a detailed description of the functions in the standard documentation for the Project System via *Structures*  $\rightarrow$  *Project Builder*.

#### Project Builder [Ext.]

The following graphic shows you the structure of the project "Nellos". The later cost planning is carried out for those WBS elements indicated as a planning element (P).

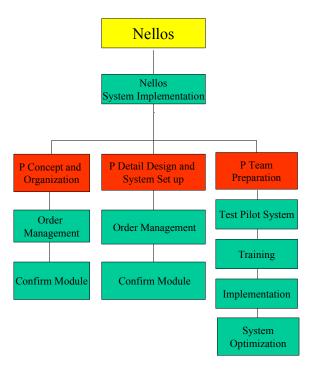

## **Prerequisites**

You have maintained the standard project I/0002 in your system.

### **Procedure**

1. Call up the transaction as follows:

#### **Creating a Project with Template**

| Menu path        | Accounting $\rightarrow$ Project System $\rightarrow$ Project $\rightarrow$ Project Builder |
|------------------|---------------------------------------------------------------------------------------------|
| Transaction code | CJ20N                                                                                       |

On first accessing the Project Builder a dialog window appears giving you information about the subsequent user-specific settings that need to be made.

2. To maintain user-specific settings, choose ♥ in the dialog box.

The dialog box *Project Builder: User-specific options* appears. Here you can specify both the general settings and also which project elements you will need as templates, for example *Standard templates*.

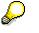

You can change the user-defined settings at any time by choosing Settings  $\rightarrow$  Options.

3. If you want to preview the last project you edited in the screen area *Structure tree,* select *Preview last project* and choose ♥.

You access the Project Builder. The screen is divided into three areas: In the top left area you are given an overview of the structure of the project you have created (in the following structure tree). Beneath this is the worklist and template area. The actual work area is on the right side of the screen.

- 4. Choose in the screen area Structure Tree  $\square \rightarrow Copy Project$ .
- 5. Enter the following data:

| Field              | Data                                        |
|--------------------|---------------------------------------------|
| Project definition | I/00XX                                      |
|                    | (where XX stands for any two figure number) |
| Project profile    | Cost projects                               |
| Std. proj. def.    | 1/0002                                      |

6. Choose 🖌.

The system creates the project and displays the structure in the screen area *Structure tree*. In the work area the system opens the detail screen for the project definition.

- 7. Under *Identification and view selection* in the work area add the project number I/00XX to the entry *Nellos system implementation*.
- 8. In the Basic data tab page, enter the following data:

| Field       | Data                        |
|-------------|-----------------------------|
| Start date  | (The current date)          |
| Finish date | The current date + 3 Months |

9. In the structure tree click on the WBS element <sup>(Δ)</sup> *Concept and Organization* 

The system displays the detail screen in the work area. The WBS element is flagged as a planning element and an account assignment element (operative indicators).

10. Choose 📙 and select Yes for the warning message displayed.

### Creating a Project with Template

## Result

The system creates the project. In the Project Builder you can find the project in the screen area *Worklist* under *Last projects processed*. In the following you plan the costs.

Planning Costs using Easy Cost Planning [Page 130]

#### Planning Costs using Easy Cost Planning

## Planning Costs using Easy Cost Planning

### Use

As project leader you decide to plan your costs using Easy Cost Planning. To make the work easier you include the relevant planning form in your worklist. You then assign the corresponding planning forms to the planning elements of your project and define the characteristics.

## **Procedure**

- 1. Call up your project in the Project Builder by double-clicking on Project I/00XX displayed in the structure tree as a preview.
- 2. Choose 🛃

A dialog box appears with the predefined costing variant PS06.

3. Choose 👺 Create Cost Estimate.

The screen *Easy Cost Planning* appears. The costing structure and the worklist are displayed in the left hand side of the screen. The system has transferred the project structure to the costing structure. The planning elements are indicated by

The right-hand side of the screen is the work area. In the lower screen area you find the item overview.

- 4. If the item overview is not displayed, choose Show/Hide Item View.
- 5. If the worklist in the lower left screen area is not displayed, choose

#### **Including Planning Forms in the Worklist**

- 1. In the screen area *Worklists*, choose in next to the directory *My Planning Templates*.
- 2. Enter **ZPS00** \* as a search term in the field Costing model.
- 3. Choose 🗹.
- 4. Select planning forms ZPS001 to ZPS003 and choose ♥.

The system transfers the planning forms to the screen area *Worklists*. If necessary change the width of the column to see the entire description.

#### Assigning the Planning Forms to the Project Elements

- 1. In the screen area Costing Structure select the WBS element  $\bigtriangleup$  E Concept and Organization.
- 2. Click on the planning form *IT:Concept* in the screen area *Worklists*.

The system displays the entry screen with the characteristics for the planning form in the work area.

3. Enter the following data:

| Field         | Data |
|---------------|------|
| Working Hours | 100  |

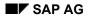

#### Planning Costs using Easy Cost Planning

| Additional Costs | 2000 |
|------------------|------|
|------------------|------|

4. Choose Confirm.

Depending on the data you entered the system determines the costing items using the planning form and displays them in the costing structure.

- 5. If you would like an overview of the meaning of the symbol legends displayed in the costing structure, choose 🗾 in the application toolbar.
- 6. Similarly, assign planning forms to the following WBS elements:

| WBS element                       | Planning form      |  |
|-----------------------------------|--------------------|--|
| Detailed Design and System Set Up | IT: Implementation |  |
| Team Preparation                  | IT: Preparation    |  |

7. Enter the following data:

| In the planning form entry screen | Field                  | Data |
|-----------------------------------|------------------------|------|
| IT: Implementation                | Internal Working Hours | 130  |
|                                   | Number of Licenses     | 50   |
| IT: Team preparation              | Internal Working Hours | 90   |

- 8. Choose Confirm.
- 9. If you want to see the aggregate costs on the project, either change the column width as necessary in the screen area *Costing structure*, or increase the screen area.
- 10. Choose 😋.

You access the Project Builder.

11. Choose 🖳

## Result

You have planned the project costs. Once you have received detailed information about the project, change the cost planning.

Changing Cost Planning [Page 132]

#### **Changing Cost Planning**

## Changing Cost Planning

### Use

You supplement the costing for the WBS element *Detailed Design and System Set Up* by two further costing items and change the values in the planning form entry screen *IT: Team Preparation.* 

## **Procedure**

- 1. Call up your project in the Project Builder by double-clicking on Project I/00XX displayed in the structure area as a preview.
- 2. Choose 🛃
- 3. In the costing structure select the WBS element 🛆 📝 Detailed Design and System Set Up.

The system displays the entry screen of the assigned planning form in the work area.

- 4. If the item overview is not displayed, choose Show/Hide Item View.
- 5. To supplement the cost estimate choose 🗋 twice in the item overview.
- 6. Enter the following data:

| Item cat. | Resource | Plant/Activity type | Quantity |
|-----------|----------|---------------------|----------|
| E         | 4295     | 1463                | 10       |
| М         | B-1000   | 1000                | 10       |

7. Choose **✓***Confirm*.

You have supplemented the cost estimate by one internal activity (manager hours) and one material item.

- 8. In the costing structure select the WBS element  $\triangle$  🛃 *Team Preparation*.
- 9. Enter the following data:

| Field                  | Data |
|------------------------|------|
| Internal Working Hours | 120  |

10. Choose Confirm.

In the planning form you have a resource restriction of 100 hours of internal personnel time. Because you have scheduled more than 100 hours personnel time the system inserts an additional planning form in the costing structure. The items in planning form *IT: Team preparation* are removed from the costing structure.

- 11. Navigate in the screen area Costing Structure to the end of the structure.
- 12. Choose the *II:Prep. With Ext. Consultants* node.

Data

In the work area the planning form entry screen is displayed.

13. Enter the following data:

```
Field
```

April 2001

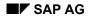

### **Changing Cost Planning**

| External Consultant Hours | 50 |
|---------------------------|----|
| Internal Working Hours    | 70 |

14. Choose Confirm.

The system transfers the costing items just determined to the structure.

15. Choose 😋.

You access the Project Builder.

16. Choose 🖽.

## Result

You have completed your planning and can release the project for implementation.

Releasing the Project [Page 134]

**Releasing the Project** 

## **Releasing the Project**

## Use

Before you can post actual costs to the WBS elements you have to set the system status *Released.* 

## Procedure

- 1. Call up your project in the Project Builder by double-clicking on Project I/00XX displayed in the structure area as a preview.
- 2. Click on the project definition  $\overline{\mathbf{Z}}$  in the screen area structure tree.
- 3. Choose  $Edit \rightarrow Status \rightarrow Release$ .

In the work area on the *Basic Data* tab page the system displays the system status *REL Released*. By releasing the project definition you also release all of the subordinate project elements.

4. Choose ⊟.

## Result

All project elements have been released and you can begin with the implementation of the project. You use the Execution Services for this purpose.

Carrying out Execution Services [Page 135]

#### **Carrying out Execution Services**

## **Carrying out Execution Services**

### Use

As the project progresses, you create actual costs for the costing items planned using Easy Cost Planning.

To make your work easier you trigger the required follow-up actions for the cost estimate via Execution Services direct. The system automatically selects the appropriate costing items with the required data. You normally only need to confirm the posting.

In this process you carry out the following Execution Services:

- Activity allocation for the internal personnel hours worked
- Goods issue for the office supplies taken from the warehouse
- Purchase requisition for the software licenses

## **Prerequisites**

You have carried out cost planning using Easy Cost Planning and released the project for the data to be posted.

### **Procedure**

- 1. Call up your project in the Project Builder by double-clicking on Project I/00XX displayed in the structure area as a preview.
- 2. Choose 🛃

The system displays the costing structure for the project.

- 3. If the item overview is not displayed, choose Show/Hide Item View.
- 4. Choose Show Execution Services.

In the upper part of the screen you will see the checkbox *Execution Service*.

#### **Carrying out Internal Activity Allocation**

1. In the costing structure select the WBS element  $\triangle$  **E** Concept and Organization.

The system displays the costing items.

2. Select the Execution Service Internal Activity Allocation.

The system selects all of the costing items of category E (internal activity) and P (process costs manually), and displays them in the item area.

- 3. Choose 🗐.
- 4. Choose *Post*.

#### **Posting Goods Issue**

1. Select the Execution Service Goods Issue.

The system selects all costing items of category M (material items).

- 2. To supplement the posting data choose  $\xrightarrow{\blacksquare}$  *Layout* in the item overview.
- 3. Select Layout *1SAP02* and then choose ♥.
- 4. Enter storage location 0001 for the item.
- 5. Select the item and choose  $\bigcirc$  Post.

#### **Create Purchase Requisition**

- 1. In the costing structure select the WBS element  $\triangle$  📽 Concept and Organization.
- 2. Select the Execution Service Purchase Requisition.

The system selects all costing items of the following categories:

- M (material)
- F (external activity)
- N (service)
- V (variable items)
- L (subcontracting)
- 3. To supplement the posting data choose  $\xrightarrow{\blacksquare}$  Layout in the work area.
- 4. Select Layout 1SAP05 Purchase Rquisition Variable Item and then choose ♥.
- 5. For the item Additional Costs Concept enter the following data:

| Field                   | Data                      |
|-------------------------|---------------------------|
| Plant                   | 1300                      |
| Delivery date           | 14 days from today's date |
| Purchasing organization | 1000                      |
| Material group          | 014                       |
| Purchasing group (PGr)  | 001                       |

6. Select this item and choose *Post.* 

The document is posted.

- 7. To display the document overview, choose in the upper right-hand of the work area.
- 8. To refresh the display, choose 🗟 *Refresh*.

The document for the purchase requisition is displayed.

9. Choose C, until the overview tree appears.

You do not need to save again. The system has already posted the document.

## Result

The activity allocation, the goods issue and the purchase requisition are posted and the actual costs or the commitment are updated on the project. Check the costs in reporting.

Evaluating Costs in Reporting [Page 138]

Carrying out Execution Services

**Evaluating Costs in Reporting** 

## **Evaluating Costs in Reporting**

## Use

You check the posting by cost element of the costs in the information system.

## Procedure

1. Call up the transaction as follows:

| Menu path        | From the Project System node, choose Information System $\rightarrow$ Financials<br>$\rightarrow$ Costs $\rightarrow$ Plan-Based $\rightarrow$ By Cost Element<br>$\rightarrow$ Actual/Commitment/Total/Plan in CO Area Currency |
|------------------|----------------------------------------------------------------------------------------------------|
| Transaction code | S ALR 87013542                                                                                                    |

- 2. Enter the DB profile 00000000001 if necessary.
- 3. Enter the following data:

| Field          | Data                        |
|----------------|-----------------------------|
| Project        | I/00##                      |
| Plan Version   | 0                           |
| To Fiscal Year | The Current Year + One Year |

4. Choose 🕒.

In the report the aggregated plan costs and the commitments and actual costs arising from the Execution Services are displayed.

- 5. In the structure tree click on the WBS element Concept and Organization.
- 6. In the report place the cursor on the column Actual and choose  $\blacksquare$ .

You access the overview of the actual line items.

- 7. To display the document, select it and choose 🔜.
- 8. To leave the report keep choosing C and choose Yes each time in the dialog box.

Ad Hoc Cost Estimate using Easy Cost Planning

## Ad Hoc Cost Estimate using Easy Cost Planning

## **Purpose**

For a quick cost simulation of frequently used planning objects you can use an ad hoc cost estimate. This kind of cost estimate does not need a reference object. The basis of the cost estimate is the planning forms of Easy Cost Planning. You can create your own planning forms to suit your requirements.

You can find a detailed description of Easy Cost Planning in the standard SAP documentation under Accounting  $\rightarrow$  Controlling  $\rightarrow$  Product Cost Controlling  $\rightarrow$  Product Cost Planning.

Easy Cost Planning and Execution Services [Ext.]

In addition to ad hoc cost estimates, you can use Easy Cost Planning to plan the costs of the following objects:

- Internal orders
- Projects
- Investment measures

You can use the planning forms created in this process for the cost planning of these objects.

#### See also:

Easy Cost Planning and Execution Services for an IT Project [Page 124]

## **Process Flow**

You can find the data for this process under **Page** 140]

1. The costs are to be calculated for the initial work preparing your team of consultants. To do this, you in your capacity as the cost accountant create a suitable planning form.

Create New Planning Form [Page 141]

2. Because as yet no project, internal order or investment measure has been created in the system at the cost planning stage for the team preparation, you simulate the planned costs of your team of consultants in the ad hoc cost estimate.

Creating Ad Hoc Cost Estimates [Page 145]

#### Data for this Example

## Data for this Example

| Field            | Data   | Description                   |
|------------------|--------|-------------------------------|
| Controlling Area | 1000   | CO Europe                     |
| Company Code     | 1000   | IDES AG                       |
| Plant            | 1300   | Frankfurt                     |
| Planning Form    | ZPS004 | IT: With External Consultants |

## Creating a New Planning Form

### Use

To calculate the costs of getting your team ready for the job you create a planning form. Such costs depend on the planned consultant hours. To ensure you are adequately resourced, you specify that for more than 100 consultant hours external employees are to be used for the work. The additional costs incurred are also to be included in the cost estimate.

You assign characteristics to the planning form. You specify in the derivation rules (template):

- Which resources are to be included for the cost estimate
- How the characteristics affect the resources required and their quantities
- The conditions for including the items

### Procedure

1. Call up the transaction as follows:

| Menu path        | Via the project system:                                                                                                    |
|------------------|----------------------------------------------------------------------------------------------------|
|                  | Logistics $\rightarrow$ Project System $\rightarrow$ Basic Data $\rightarrow$ Templates $\rightarrow$ Models for Easy Cost Planning.                                                                           |
|                  | Via Product Cost Planning:                                                                                                    |
|                  | Accounting $\rightarrow$ Controlling $\rightarrow$ Product Cost Controlling $\rightarrow$ Product Cost Planning $\rightarrow$ Easy Cost Planning & Execution Services $\rightarrow$ Edit Ad Hoc Cost Estimate. |
| Transaction code | СКСМ                                                                                                    |

2. Enter controlling area 1000 as necessary and choose ♥.

The screen *Easy Cost Planning: Model* appears. The left-hand side contains the *Worklists*. The right-hand side of the screen is the work area for planning form maintenance.

3. Choose  $\square$  in the work area.

The dialog box Create Model appears.

4. Enter the following data:

| Field         | Data                                           |
|---------------|------------------------------------------------|
| Costing Model | ZXXX                                           |
|               | (where XXX stands for any three figure number) |
| Name          | XXX IT: team preparation                       |

5. Choose 🗹.

The system displays the various steps in model maintenance in the work area. You choose the process step *Assign characteristics to the model*.

In the lower work area you will see the list for maintaining characteristics.

#### **Assigning Characteristics**

1. Enter the following data:

| Field               | Data          |
|---------------------|---------------|
| Characteristic Name | PS_PERS_HOURS |

2. Choose 🥝.

Because the characteristic has already been maintained, the system transfers the characteristic data.

#### **Creating Characteristics**

1. Enter the following data:

| Field               | Data         |
|---------------------|--------------|
| Characteristic Name | Z_XXX_Zusatz |

- 2. Choose 🥝.
- 3. Choose Yes.

Because the characteristic has not yet been maintained in the system, the characteristics maintenance screen appears.

4. In the *Basic data* tab page, enter the following data:

| Data                    |
|-------------------------|
| Additional costs (Euro) |
|                         |
| Numeric format          |
| 8                       |
| 2                       |
|                         |

5. Choose 📙.

You return to the screen Easy Cost Planning: Model.

#### **Defining Derivation Rules**

1. Click on the node *Define the derivation rules (template)*.

The dialog box *Selection of Reference Object* appears. Select the reference object *All objects.* The planning form can be used for projects, internal orders, investment measures and ad hoc cost estimates.

2. Choose 🗹.

The Create Template screen appears.

3. In the first row, enter the following data:

| Field | Data                                          |
|-------|-----------------------------------------------|
| Туре  | Cost Center/Activity Type (use poss. entries) |

| Name     | Internal Consulting Hours                                                    |
|----------|------------------------------------------------------------------------------|
| Object   | Using possible entries:                                                      |
|          | Cost Center: 4120<br>Activity Type: 1412<br>Name DV Service                  |
|          | Select by double-clicking on the entry in the results list for the year 2000 |
| Quantity | PS_PERS_HOURS                                                                |

4. In the second row enter the following data:

| Field      | Data                              |
|------------|-----------------------------------|
| Туре       | Variable Item (use poss. entries) |
| Name       | Additional Costs                  |
| Object     | Using possible entries:           |
|            | Cost Element: 466000              |
| Quantity   | 1                                 |
| Activation | Active (use poss. entries)        |
| Price      | Z_XXX_ZUSATZ                      |

5. In the third row, enter the following data:

| Field  | Data                              |
|--------|-----------------------------------|
| Туре   | Costing Model (use poss. entries) |
| Name   | IT: With External Consultants     |
| Object | Using possible entries:           |
|        | Costing Model: ZPS004             |

The variable costs are included in the cost estimate in every case.

6. Choose 📙

#### **Setting Conditions**

1. Double-click on the Activation column in the row Internal consulting hours

You access the method editor in which you specify the conditions for including an item in the cost estimate.

2. Choose Insert condition.

The Create Template Z\_XXX. screen appears.

3. Enter the following data:

| Field                | Data          |
|----------------------|---------------|
| Comparison operand 1 | PS_PERS_HOURS |
| Comparison           | ≤Less         |

- 4. Choose **✓** *Confirm*.
- 5. Choose 😋.
- 6. Double-click in the row *IT: With External Consultants* in the column *Activation*, and then choose *Insert condition* in the method editor.
- 7. Enter the following data:

| Field                | Data          |
|----------------------|---------------|
| Comparison operand 1 | PS_PERS_HOURS |
| Comparison           | > Greater     |
| Comparison operand 2 | 100           |

- 8. Choose ✔ Confirm.
- 9. Choose 😋.
- 10. To save the derivation rules, choose  $\blacksquare$ .
- 11. Choose 😋.
- 12. To save the planning form, choose  $\blacksquare$ .

#### **Creating Ad Hoc Cost Estimates**

## **Creating Ad Hoc Cost Estimates**

### Use

As the person responsible for costs you simulate the costs of preparing to use your team of consultants using the ad hoc cost estimate. For this you use the planning form ZXXX that you created in Controlling.

## Procedure

1. Call up the transaction as follows:

| Menu Path        | $\begin{array}{l} \mbox{Accounting} \rightarrow \mbox{Controlling} \rightarrow \mbox{Product Cost-Controlling} \rightarrow \mbox{Product Cost} \\ \mbox{Planning} \rightarrow \mbox{Easy Cost Planning & Execution Services} \rightarrow \mbox{Edit Ad hoc Cost} \\ \mbox{Estimate} \end{array}$ |
|------------------|----------------------------------------------------------------------------------------------------|
| Transaction Code | CKECP                                                                                                    |

2. Enter the controlling area 1000 if necessary.

The screen Ad Hoc Cost Estimate appears.

- 3. Enter a suitable text in the field *Description*.
- 4. In the *Create with planning form* tab page, enter the following data:

| Field               | Data                                                       |
|---------------------|------------------------------------------------------------|
| With Planning Forms | ZXXX<br>the<br>plannin<br>g form<br>that<br>you<br>created |

5. In the Additional data tab page, enter the following data:

| Field           | Data |
|-----------------|------|
| Costing Variant | PADH |
| Company Code    | 1000 |
| Plant           | 1300 |

6. Choose Create.

The screen *Ad Hoc Cost Estimate: Change* appears. On the left-hand side of the screen the costing structure is displayed, and on the right side the entry screen for the planning form.

7. Enter the following data:

| Field                  | Data |
|------------------------|------|
| Internal working hours | 110  |
| Additional cost (Euro) | 5000 |

#### **Creating Ad Hoc Cost Estimates**

8. Choose Confirm.

Depending on the data you entered the system determines the costing items and inserts them in the costing structure.

As you have planned more than 100 hours labor time, the system inserts the node ZPS004 *IT: With External Consultants* in the costing structure and not the internal activity item. You have not defined any conditions in the planning form for the variable costing item additional costs and the item is activated in each case.

9. In the costing structure click on the planning form **With External Consultants**.

In the work area the system displays the entry screen for the planning form IT: *With External Consultants.* 

10. Enter the following data:

| Field                     | Data |
|---------------------------|------|
| External Consultant Hours | 50   |
| Internal Working Hours    | 60   |

11. Choose Confirm.

The system determines the costing items and transfers these to the structure.

- 12. If you would like an overview of the meaning of the symbol legends displayed in the costing structure, choose I.
- 13. If you want to see the total costs in the screen area *Costing structure*, either change the column width as appropriate or increase the screen area.
- 14. To show the item overview in the lower half of the work area, choose Show/hide item view.
- 15. Choose 💾.

The ad hoc cost estimate is saved.